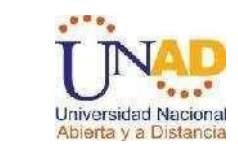

Abierta y a Distancia

# DISEÑO E IMPLEMENTACIÓN DE SOLUCIONES INTEGRADAS LAN - WAN CCNA1 - CCNA2

PRESENTADO POR:

JOSE GUILLERMO TORRES

CODIGO: 16478262

GRUPO: 203091-10

UNIVERSIDAD NACIONAL ABIERTA Y A DISTANCIA UNAD FACULTADA DE CIENCIAS BÁSICAS TECNOLOGÍA E INGENIERÍA PROGRAMA DE INGENIERA ELECTRONICA PALMIRA 2012

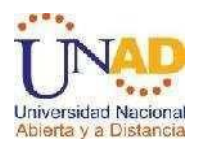

# DISEÑO E IMPLEMENTACIÓN DE SOLUCIONES INTEGRADAS LAN - WAN CCNA1 - CCNA2

# PRESENTADO POR:

# JOSE GUILLERMO TORRES

CODIGO: 16478262

GRUPO: 203091-10

# MONOGRAFÍA PRESENTADA COMO REQUISITO PARA OPTAR AL TITULO DE INGENIERIA EN ELECTRONICA

ASESORES:

## ING. JHON YERSON ROBLES ING. JUAN CARLOS VESGA

### UNIVERSIDAD NACIONAL ABIERTA Y A DISTANCIA UNAD FACULTADA DE CIENCIAS BÁSICAS TECNOLOGÍA E INGENIERÍA PROGRAMA DE INGENIERIA EN ELECTRONICA PALMIRA 2012

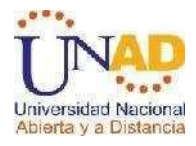

**Nota de Aceptación**

**Firma del Jurado**

**Firma del Jurado**

PALMIRA 2012

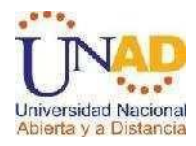

# **DEDICATORIA**

A mi f a m i l i a (m a m a, hermanos), por ser la fuente de mi inspiración y motivación para superarme cada día más y así poder luchar para que la vida nos depare un futuro mejor, me hizo que continuara con este proceso de formación académica para lograr mis metas y poder cumplir ese sueño de ser una gran profesional, y poder aportar de estos conocimientos a muchos que aun anhelan superarse y de esta forma poder ser ejemplo a seguir en mi familia.

A mis padres y hermanos porque me dieron fuerzas para luchar por mis sueños y me acompañaron en este transcurso de nuevos conocimientos.

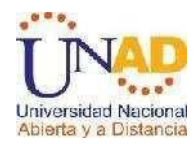

## **AGRADECIMIENTOS**

Cuando comencé a escribir estos agradecimientos pensando que por afanes o descuido podría dejar a alguien importante fuera de la alusión, por eso desde ya pido las disculpas correspondientes en caso de que suceda.

En testimonio de gratitud, pretendo agradecer primero a DIOS, mis padres, hermanos, que con cariño, apoyo y esfuerzo han sacrificado gran parte de sus vidas y tiempo para darme una formación y ayudarme en esta lucha que he culminado.

A todos los Tutores que en su momento me enseñaron y en especial a los Ingenieros Jhon Yerson Robles y Juan Carlos Vesga, al director Jose Luis Montaño, al profesor Jose Audberto Torres, al profesor Norbey Romero, al profesor Edgar Mayor y al profesor Fuan Evangelista que compartieron desinteresadamente sus amplios conocimientos y su valiosa capacidad intelectual, quienes con su apoyo incondicional, su generosidad, nos brindaron todo en el transcurso de nuestro curso de profundización y en nuestra carrera en general

Al CEAD PALMIRA y en especial a la Universidad Nacional Abierta y a Distancia (UNAD), por su proyección de brindar y ofrecernos educación profesional a la población.

A todos mis amigos y compañeros por ayudarme en todas las circunstancias difíciles y favorables posibles.

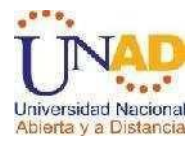

# **TABLA DE CONTENIDO**

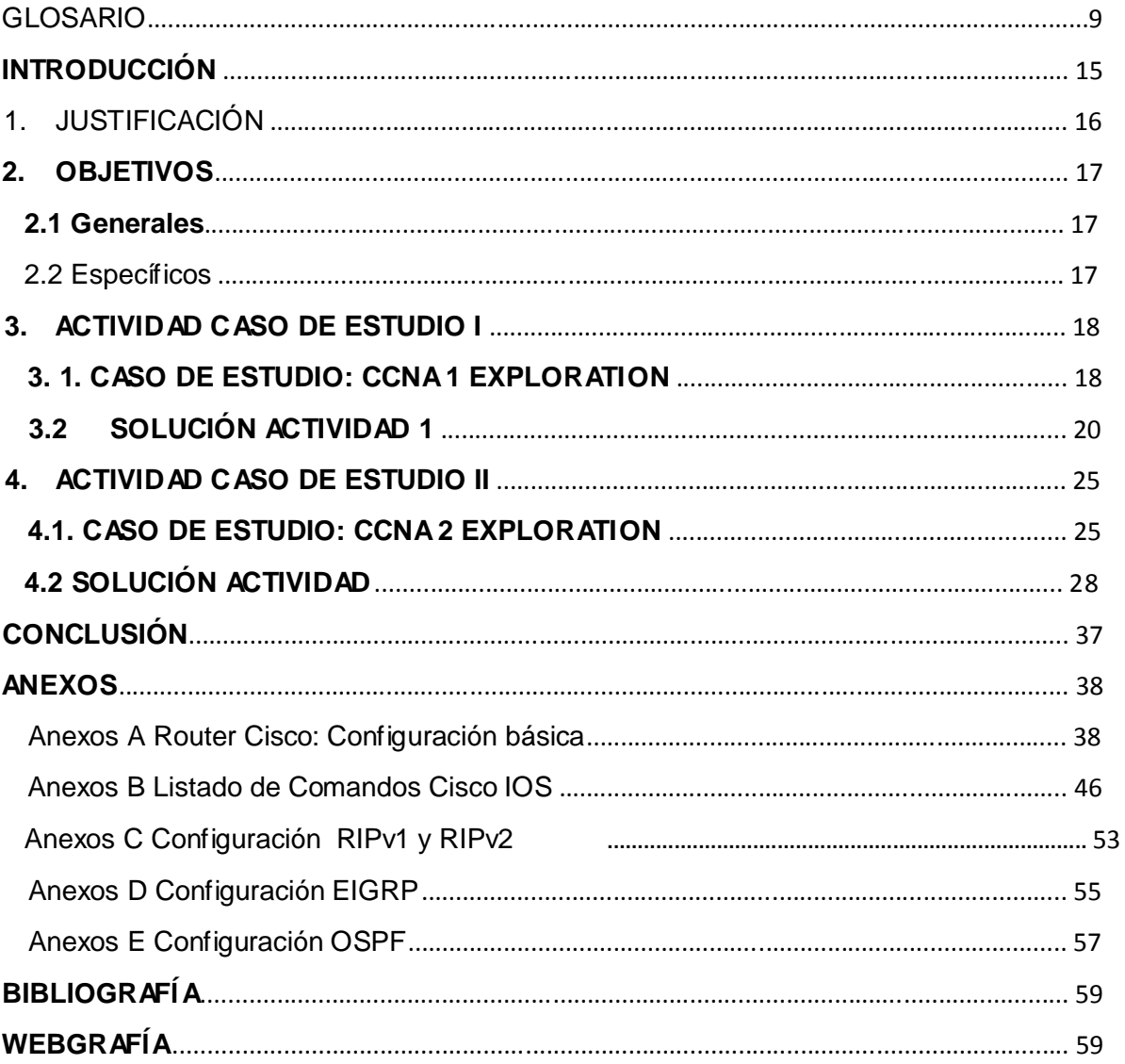

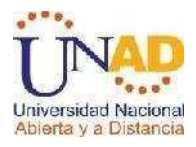

# **LISTA DE TABLAS**

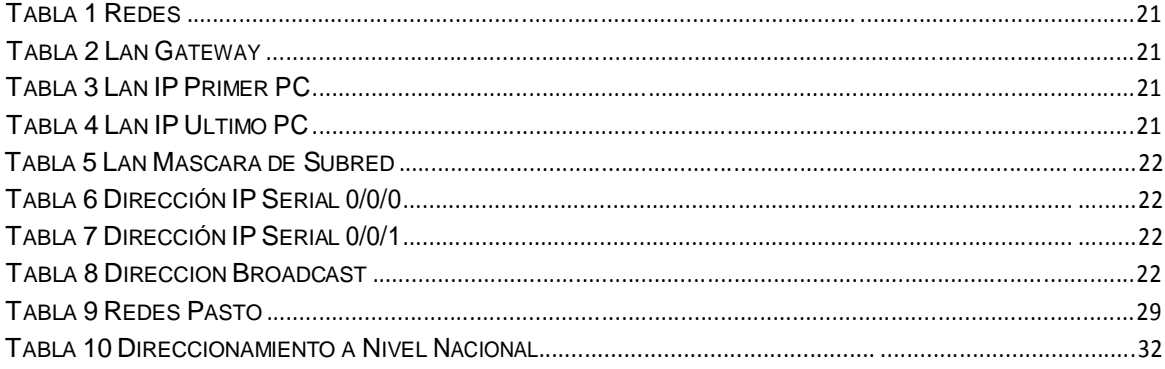

# **LISTA DE ILUSTRACIONES**

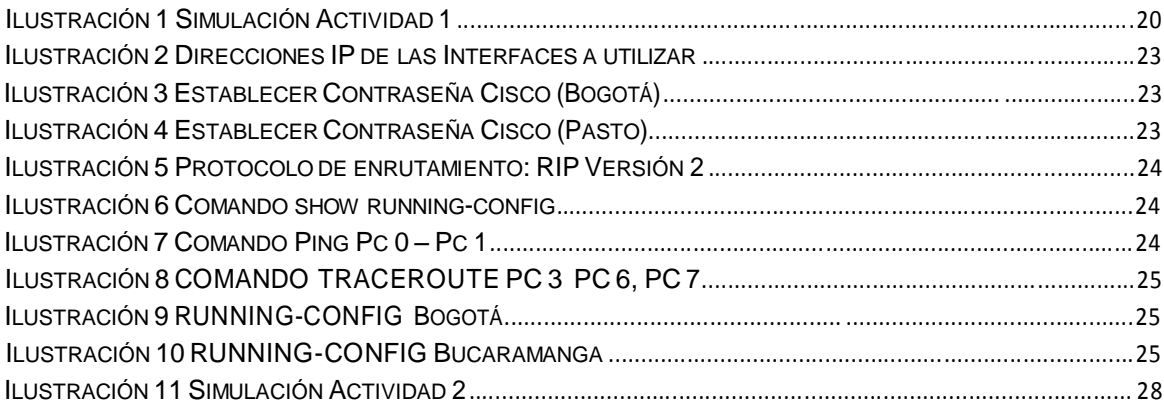

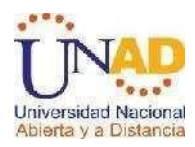

# **LISTA DE ABREVIATURAS**

- **ARP:** siglas en inglés de Address Resolution Protocol (Protocolo de resolución de direcciones)
- ↓ **DHCP:** sigla en inglés de Dynamic Host Configuration Protocol Protocolo de configuración dinámica de host)
- **DNS:** Domain Name System o DNS (Sistema de Nombres de Dominio)
- **EIGRP:** Enhanced Interior Gateway Routing Protocol (Protocolo de Enrutamiento de Gateway Interior Mejorado)
- **IOS:** siglas de Internetwork Operating System, (Sistema Operativo de Interconexión de Redes)
- **IP:** Internet Protocol (en español *Protocolo de Internet)*
- **MAC:** siglas en inglés de Media Access Control o *control de ac eso al medio*
- **NAT:** Network Address Translation Traducción de Dirección de Red
- **NVRAM:** Non-volatile random access memory (memoria de acceso aleatorio no volátil)
- **COSPF:** Open Shortest Path First o Primero la Ruta Libre mas Corta
- **Fig. 2.1 RIP:** son las siglas de Routing Information Protocol (Protocolo de encaminamiento de información)
- **SNR:** en inglés *Signal to noise ratio, (*relación señal/ruido*)*
- **TCP:** Transmission Control Protocol (en español *Protocolo de Control de Transmisión*
- **VLSM:** variable length subnet mask (máscaras de subred de tamaño variable)

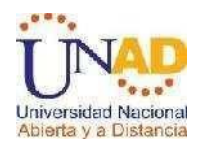

### **GLOSARIO**

- **Atenuación:** es la pérdida de potencia sufrida por la misma al transitar por cualquier medio de transmisión.
- **Broadcast**, **difusión** en español, es un modo de transmisión de información donde un nodo emisor envía información a una multitud de nodos receptores de manera simultánea, sin necesidad de reproducir la misma transmisión nodo por nodo.
- **↓ Cisco Systems** es una empresa multinacional con José (California, Estados Unidos), principalmente dedicada a la fabricación, sede en San venta, mantenimiento y consultoría de equipos de telecomunicaciones tales como:

Dispositivos de conexión para redes informáticas: r uters (enrutadores, encaminadores o ruteadores), switches y hubs (concentradores); (conmutadores)

Dispositivos de seguridad como Cortafuegos y Concentradores para VPN; Productos de telefonía IP como teléfonos y el CallManager (una PBX IP); Software de gestión de red como CiscoWorks, y

Equipos para *redes de área de almacenamiento*.

- **Comando** es una instrucción u orden que el usuario proporciona a un sistema informático, desde la línea de comandos (como una *shell*) o desde una llamada de programación. Puede ser interno (contenido en el propio intérprete) o externo (contenido en un archivo ejecutable)
- **Configuración** conjunto de datos que determina el valor de algunas variables de un programa o de un sistema Operativo, estas opciones generalmente son cargadas en su inicio y en algunos casos se deberá reiniciar para poder ver los cambios, ya que el programa no podrá cargarlos mientras se

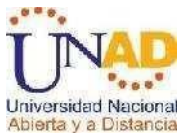

Esté ejecutando, si la configuración aún no ha sido definida por el usuario (Personalizada), el programa o sistema cargará la configuración por defecto (Predeterminada).

- **↓ DHCP** es un protocolo de red que permite a los clientes de una red IP obtener sus parámetros de configuración automáticamente. Se trata de un protocolo de tipo cliente/servidor en el que generalmente un servidor posee una lista de direcciones IP dinámicas y las va asignando a los clientes conforme éstas van estando libres, sabiendo en todo momento quién ha estado en posesión de esa IP, cuánto tiempo la ha tenido y a quién se la ha asignado después.
- **Dirección lógica** es una dirección que enmascara o abstrae una dirección Física.
- **Dirección IP pública** es un número que identifica de manera lógica y jerárquica a una interfaz de un dispositivo (habitualmente un ordenador) dentro de una red, en este caso el número identifica tu punto de enlace con internet.
- **Dirección MAC** es un identificador de 48 bits (6 bloques hexadecimales) que corresponde de forma única a una ethernet de red. Se cono e también como la dirección física en cuanto a identificar dispositivos de red. Es individual, cada dispositivo tiene su propia dirección MAC determinada y configurada por el IEEE (**los últimos 24 bits**) y el fabricante (**los primeros 24 bits**) utilizando el OUI.
- **Dirección privada o red privada** es una red que usa el espacio de direcciones IP especificadas en el documento *RFC 1918*. A los terminales puede asignársele direcciones de este espacio de direcciones cuando se requiera que ellas deban comunicarse con otras terminales dentro de la red interna (una que no sea parte de Internet) pero no con Internet directamente.

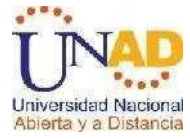

 **DNS** es un sistema de nomenclatura jerárquica para computadoras, servicios o cualquier recurso conectado a Internet o a una red privada. Este sistema asocia información variada con nombres de dominios asignado a cada uno de los participantes. Su función más importante, es traducir (resolver) nombres inteligibles para los humanos en identificadores binarios asociados con los equipos conectados a la red, esto con el propósito de poder localizar y direccionar estos equipos mundialmente.

- **Emisor** es aquel objeto que codifica el mensaje y lo transmite por medio de un canal o medio hasta un receptor, perceptor y/u observador.
- **Encaminamiento (o enrutamiento, ruteo)** es la función de buscar un camino entre todos los posibles en una red de paquetes cuyas topologías poseen una gran conectividad. Dado que se trata de encontrar la mejor ruta posible, lo primero será definir qué se entiende por **mejor ruta** y en consecuencia cuál es la **métrica** que se debe utilizar para medirla.
- **Gateway** (puerta de enlace) es un dispositivo, con frecuencia un ordenador, que permite interconectar redes con protocolos y arquitect ras diferentes a todos los niveles de comunicación. Su propósito es traducir la información del protocolo utilizado en una red al protocolo usado en la red de destino.
- **Máscara de subred** consiste en identificar la parte de la red, de la subred y del host de una dirección IP. Las máscaras de subred sirven para dividir la red y separar una red grande o sumamente grande en segmentos o subredes, más pequeñas eficientes y manejables.
- **Mensaje***:* como la información que el emisor envía al receptor a través de un canal determinado o medio de comunicación (como el habla, la escritura,etc.)

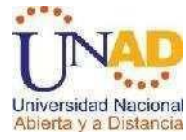

 **Modos de direccionamiento** son las diferentes maneras de especificar en informática un operando dentro de una instrucción (lenguaje ensamblador). Cómo se especifican e interpretan las direcciones de memoria según las instrucciones.

- **Modo de direccionamiento** especifica la forma de calcular la dirección de memoria efectiva de un operando mediante el uso de la información contenida en registros y / o constantes, contenida dentro de una instrucción de la máquina o en otra parte.
- **NVRAM** es el nombre general que se utiliza para describir cualquier tipo de memoria de acceso aleatorio, que no pierde su información cuando se apaga. Esto está en contraste con las formas más comunes de la memoria de acceso aleatorio hoy, DRAM y SRAM , que ambos requieren de energía Continúa a fin de mantener sus datos.
- Packet Tracer es la herramienta de aprendizaje y simulación de redes interactiva para los instructores y alumnos de Cisco CCNA. Esta herramienta les permite a los usuarios crear topologías de red, configurar dispositivos, Insertar paquetes y simular una red con múltiples representaciones visuales.
- **Protocolo de Internet** o **IP** es un protocolo no orientado a conexión usado tanto por el origen como por el destino para la comunicación de datos a través de una red de paquetes conmutados no fiable de mejor entrega posible sin garantías.
- **Puerto serie** o **puerto serial** es una interfaz de comunicaciones de datos digitales, frecuentemente utilizado por computadoras y periféricos, donde la información es transmitida bit a bit enviando un solo bit a la vez, en contraste con el puerto paralelo que envía varios bits simultáneamente. La comparación

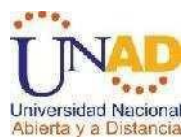

entre la transmisión en serie y en paralelo se puede explicar usando una analogía con las carreteras.

- **E** Receptor es una persona o un equipo que recibe una señal, código o mensaje emitido por un transmisor o emisor.
- **Switch o conmutador** es un interconexión de redes de computadores que opera en la capa 2 (nivel de dispositivo digital de lógica de enlace de datos) del modelo OSI. Su función es interconectar dos o más segmentos de red, de manera similar a los puentes (bridges), pasando datos de un segmento a otro de acuerdo con la dirección MAC de destino de las tramas en la red.
- **Terminal**, conocida también como **consola** o *shell* (en inglés "cáscara", refiriéndose a la carcasa que contiene un intérprete de comandos, no confundir con su homónimo virtual que actúa bajo las especificaciones estándar) es un dispositivo electrónico o electromecánico de hardware, usado para introducir o mostrar datos de n computadora o de un sistema de computación.
- **VLSM:** Es el resultado del proceso por el cual se divide una red o subred en subredes más pequeñas cuyas máscaras son diferentes según se adaptan a las necesidades de hosts por subred.

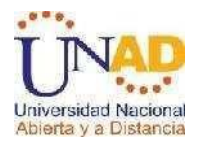

# **LISTADO DE ANEXOS**

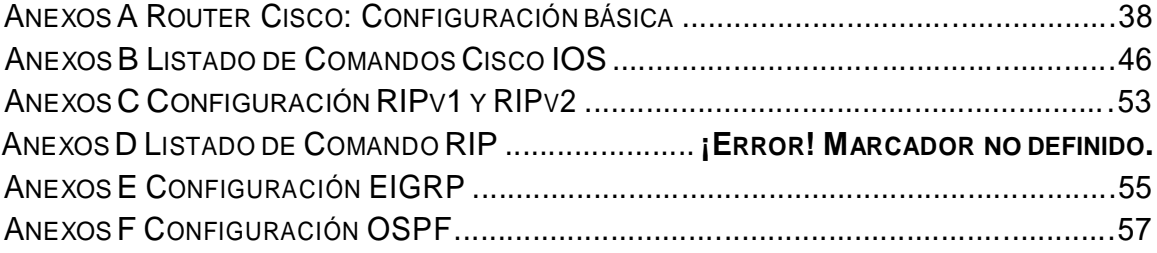

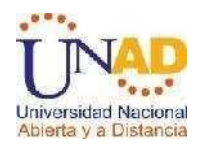

## **INTRODUCCIÓN**

El desarrollo práctico de las redes de área local (LAN), influyo mucho en la forma de operar los sistemas de información, es decir los soportes vitales de las empresas, trazando así un futuro interesante en el campo de las telecomunicaciones engeneral, teniendo en cuenta que anteriormente se utilizaban solo las redes para compartir recursos de las computadoras conectadas entre sí, hoy día las redes son medios de comunicaciones internacionales que a través de los cuales se intercambian grandes volúmenes de datos, a velocidades de tráfico supremamente rápido.

En la actualidad, las redes de telecomunicaciones son un eje fundamental en nuestra sociedad. Ya es de uso diario el internet, la telefonía IP y otros servicios basados en interconexión de dispositivos que facilitan muchas de las actividades que los seres humanos desarrollamos cotidianamente. Un buen diseño, y uso de equipos adecuados, así como la escogencia de protocolos de red que se adapten a nuestras necesidades son pilares para el buen funcionamiento y uso de la misma.

Es de anotar que gracias a la tecnología inalámbrica actual, es posible solucionar de una manera muy fácil y nos va a permitir disponer de los ordenadores en la situación que queramos para mejorar y agilizar la comunicación de una empresa o uso personal.

El manejo de las redes ofrecen indudables beneficios a los usuarios, ya que combina al mismo tiempo conexión y movilidad, pero al instalar una red inalámbrica deben adoptarse ciertas medidas para disminuir los riesgos seguridad, este es el momento de implementar contraseña que nos permita tener más tranquilidad en el manejo de la información.

En el trascurso del desarrollo de la Monografía se manejaron las configuraciones de las diferentes estaciones con sus respectivos PC, Switch y Routers, donde se podrán mostrar todas las IP seriales, las máscaras de subred, dirección broadcast, que se utilizaron para completar el enrutamiento de los mensajes que se envían, además se trabajaron los protocolo y aplicaciones de enrutamiento RIPv2, OSPF, EIGRP, VLSM.

Con este trabajo final damos por terminado el curso de profundización Cisco compuesto por los Módulos CCNA 1 y CCNA 2.

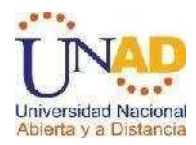

# **1. JUSTIFICACIÓN**

Con el desarrollo de esta monografía se desea mostrar como el uso de las redes de telecomunicaciones son un eje fundamental en nuestra sociedad y como se ha convertido en una herramienta indispensable para la misma, es por eso que mediante el simulador del Packet Tracer queremos demostrar como montar redes para diferentes ámbitos permitiéndonos el ahorro de dinero en su construcción y mantenimiento, y a la vez utilizando las configuraciones y protocolos necesarios para que funcionen adecuadamente.

Las redes se han convertido en sistemas autónomos, es por eso que con ayuda del Packet Tracer podemos poner en marcha la construcción de redes de computadoras, sin la necesidad de tener dispositivos de hardware o software.

Entre los protocolos más utilizados tendremos el protocolo OSPF (Open Shortest Path First) que es un protocolo de enrutamiento jerárquico de pasarela interior, el Protocolo RIP son las siglas de Routing Information Protocol (Protocolo de encaminamiento de información). Es un protocolo de puerta de enlace interna o IGP (Internal Gateway Protocol) utilizado por los Router (enrutadores), aunque también pueden actuar en equipos, para intercambiar información acerca de redes IP, el EIGRP es un protocolo de encaminamiento híbrido, que ofrece lo mejor de los algoritmos de vector de distancias y del estado de enlace, entre otros y utilizan el ancho de banda de los enlaces como base de la métrica. Soporta VLSM y CIDR. Brinda múltiples opciones de configuración lo que permite adaptarlo a requerimientos muy específicos.

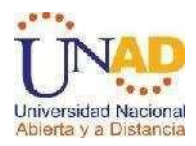

# **2. OBJETIVOS**

## **2.1 Generales**

- **Example 1** Diseñar e implementar una red que cumpla con los estándares internacionales y cubra las necesidades del cliente en temas de seguridad, confiabilidad y escalabilidad de las diferentes sedes como Bogotá, Bucaramanga y Pasto.
- **E** Diseñar y mejorar la topología de red de la empresa Chalver que posee varias sucursales en diferentes ciudades del país y que desea modernizar el manejo de la red de datos que actualmente tiene.

## **2.2 Específicos**

- Diseñar el esquema de comunicación para la red WAN.
- Identificar el direccionamiento de cada LAN.
- Utilizar comandos básicos.
- $\ddash$  Incorporar dispositivos IOS.
- Poner en práctica los protocolos y aplicaciones de enrutamiento
- **E** Realizar la practica en el simulador Packet Tracer.
- Analizar los conceptos de Enrutamiento y Direccionamientos en las redes.

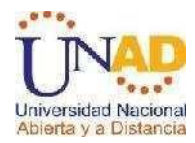

# **3. ACTIVIDAD CASO DE ESTUDIO I**

## **3. 1. CASO DE ESTUDIO: CCNA 1 EXPLORATION**

### **Escenario**

La UNAD tiene tres sedes: Bogotá, Bucaramanga y Pasto. Para ello es necesario configurar 3 Routers, (1 en cada sede), a la cual se encuentran conectados Switches de acuerdo a la siguiente distribución:

Bogotá: Switch1: Ingeniería, Switch2: RyC Pasto: Switch1: S Pasto Bucaramanga: Switch1: Biblioteca. Switch2: Administración El Router de Bogotá será quien maneje la sincronización (adicionar clock rate) La cantidad de host requeridos por cada una de las LAN es la siguiente: Bogotá: 10 Bucaramanga: 15 Pasto: 5

## **Se desea establecer cada uno de los siguientes criterios:**

Diseñar el esquema de la anterior descripción Protocolo de enrutamiento: RIP Versión 2 Todos los puertos seriales 0 (S0) son terminales DCE Todos los puertos seriales 0 (S1) son terminales DTE

a) Definir la tabla de direcciones IP indicando por cada subred los siguientes elementos por cada LAN:

- 1. Dirección de Red
- 2. Dirección IP de Gateway
- 3. Dirección IP del Primer PC
- 4. Dirección IP del último PC
- 5. Dirección de Broadcast
- 6. Máscara de Subred
- b) Por cada conexión serial
- 1. Dirección de Red
- 2. Dirección IP Serial 0 (Indicar a qué Router pertenece)
- 3. Dirección IP Serial 1 (Indicar a qué Router pertenece)
- 4. Dirección de Broadcast
- 5. Máscara de Subred
- c) En cada Router configurar:
- 1. Nombre del Router (Hostname)
- 2. Direcciones IP de las Interfaces a utilizar

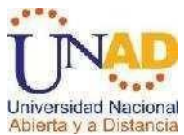

Por cada interface utilizada, hacer uso del comando DESCRIPTION con el fin de indicar la función que cumple cada interface. Ej. Interfaz de conexión con la red LAN Mercadeo.

Establecer contraseñas para: CON 0, VTY, ENABLE SECRET. Todas con el Password: CISCO

Protocolo de enrutamiento a utilizar: RIP Versión 2

Se debe realizar la configuración de la misma mediante el uso de Packet Tracer, los Routers deben ser de referencia 1841 y los Switches 2950. Por cada subred se deben dibujar solamente dos Host identificados con las direcciones IP correspondientes al primer y último PC acorde con la cantidad de equipos establecidos por subred.

El trabajo debe incluir toda la documentación correspondiente al diseño, copiar las configuraciones finales de cada Router mediante el uso del comando Show Runningconfig, archivo de simulación en Packet Tracer y verificación de funcionamiento de la red mediante el uso de comandos: Ping y Traceroute.

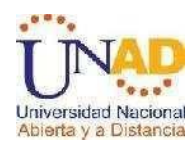

## **3.2SOLUCIÓN ACTIVIDAD 1**

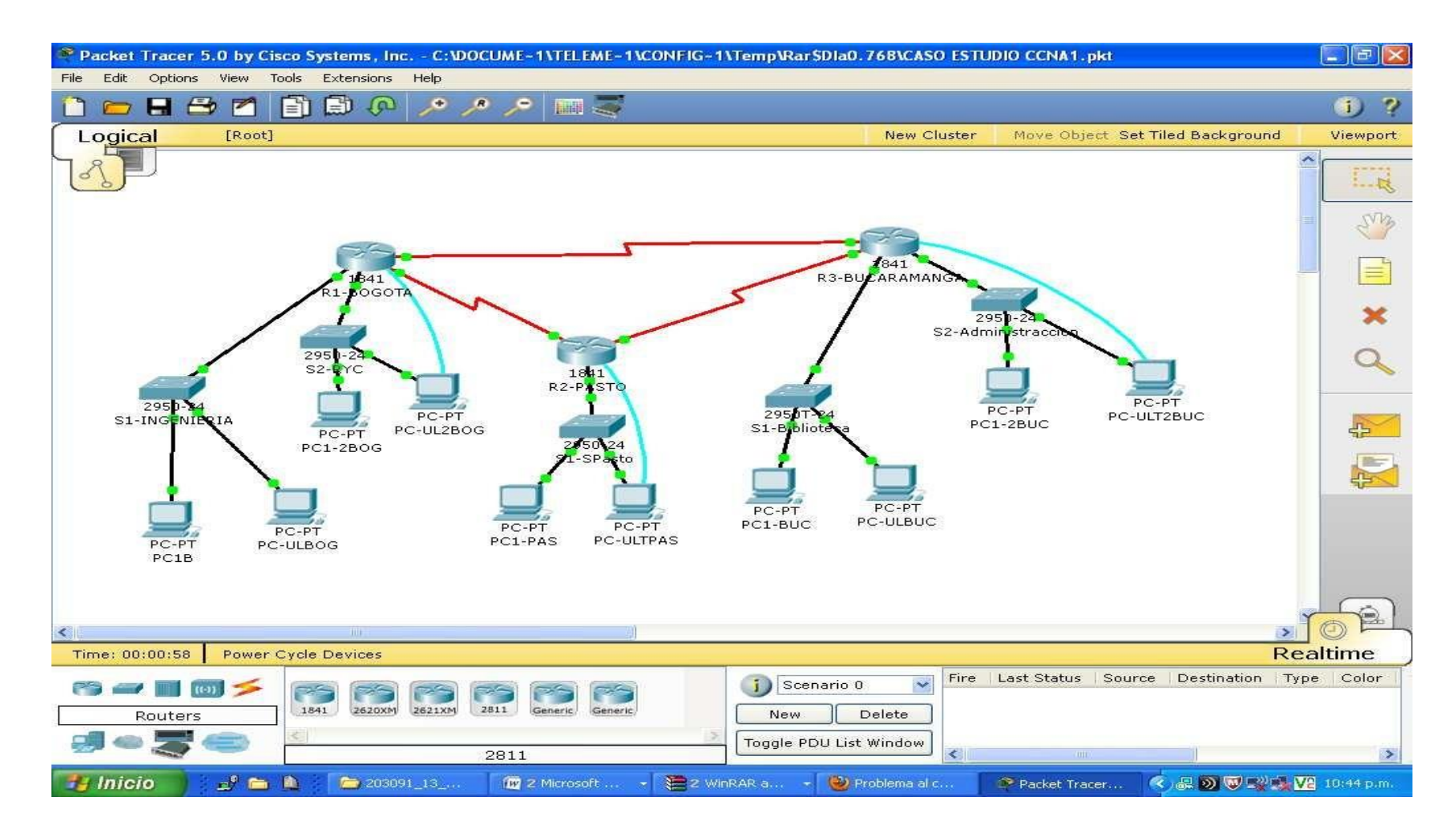

**Ilustración 1 Simulación Actividad 1**

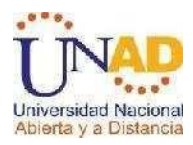

**a)** Definir la tabla de direcciones IP indicando por cada subred los siguientes elementos por cada LAN:

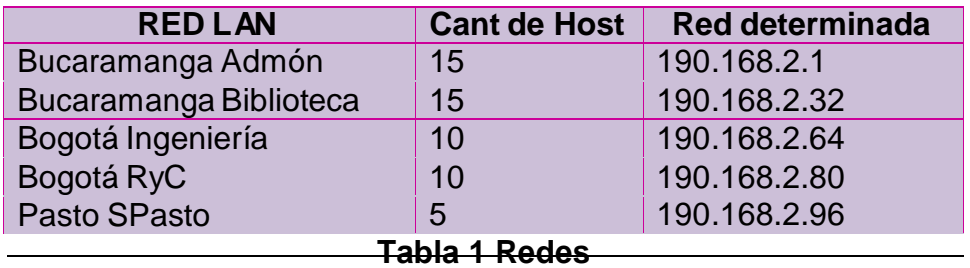

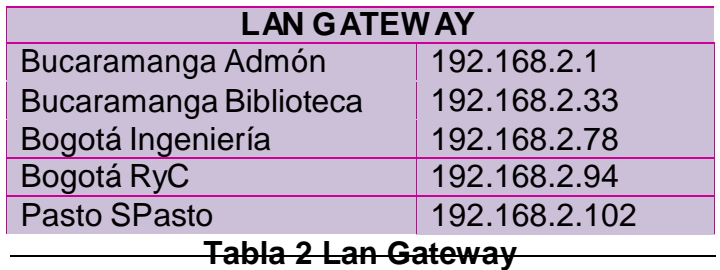

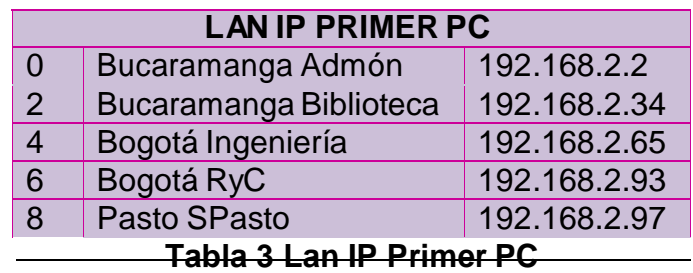

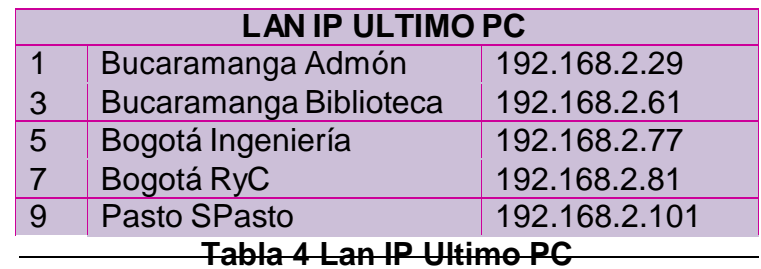

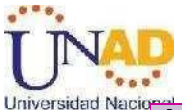

Abierta y a Distan

## **LAN MASCARA DE SUBRED** Bucaramanga Admón 255.255.255.224 Bucaramanga Biblioteca 255.255.255.224 Bogotá Ingeniería 255.255.255.240 Bogotá RyC 255.255.255.240 Pasto SPasto 255.255.255.248

**Tabla 5 Lan Mascara de Subred** 

**b)** Por cada conexión serial.

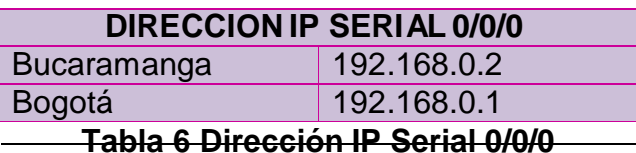

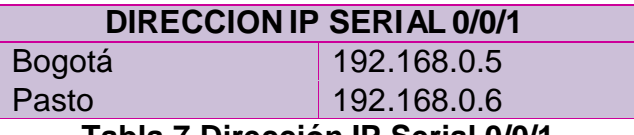

**Tabla 7 Dirección IP Serial 0/0/1** 

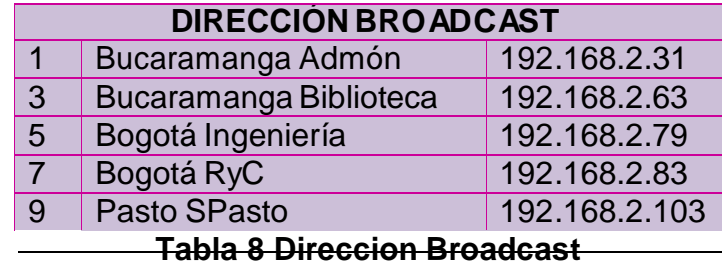

- 
- **c)** En cada Router configurar:

**Direcciones IP de las Interfaces a utilizar**

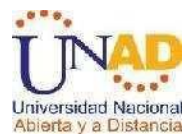

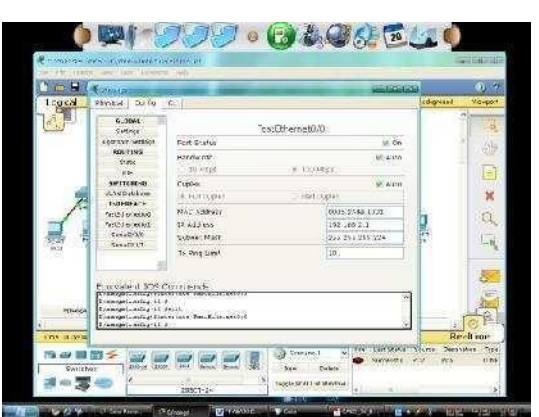

**Ilustración 2 Direcciones IP de las Interfaces a utilizar**

**Establecer contraseñas para: CON 0, VTY, ENABLE SECRET. Todas con el Password: CISCO.**

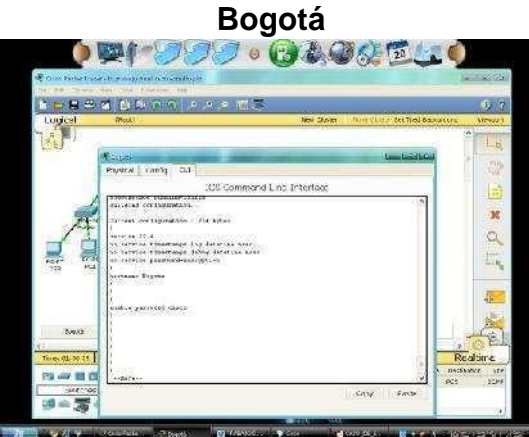

**Ilustración 3 Establecer Contraseña Cisco (Bogotá)** 

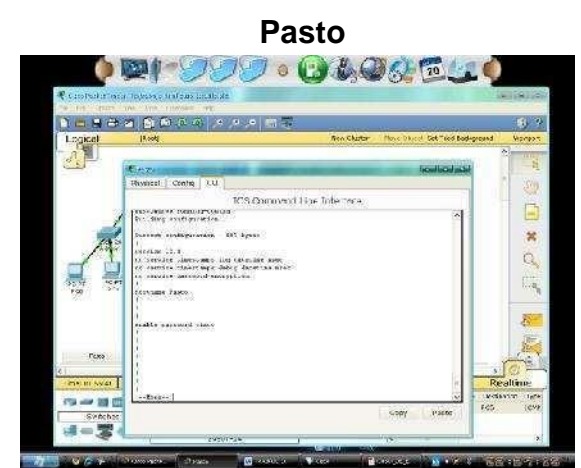

**Ilustración 4 Establecer Contraseña Cisco (Pasto)** 

**Protocolo de enrutamiento a utilizar: RIP Versión 2**

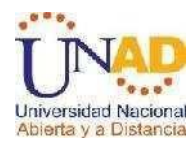

**Pasto**

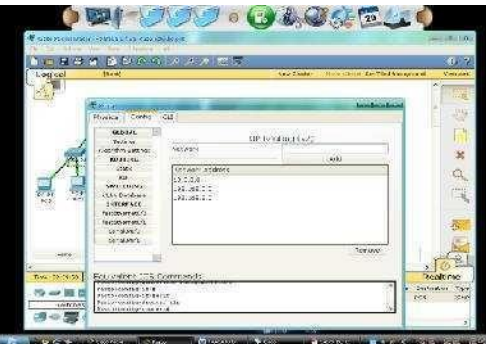

**Ilustración 5 Protocolo de enrutamiento: RIP Versión 2**

## **Comando show running-config**

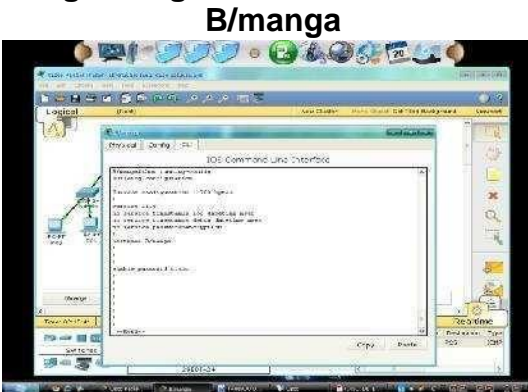

**Ilustración 6 Comando show running-config**

## **Comando Ping**

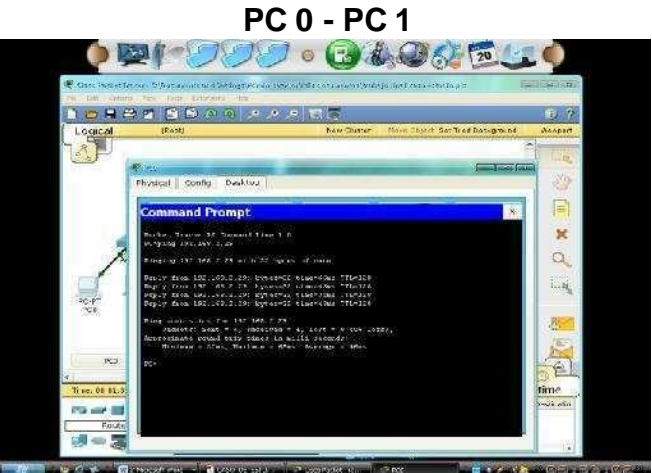

**Ilustración 7 Comando Ping Pc 0 – Pc 1**

**COMANDO TRACEROUTE: tracert PC 3 - PC 6, PC 7**

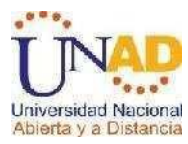

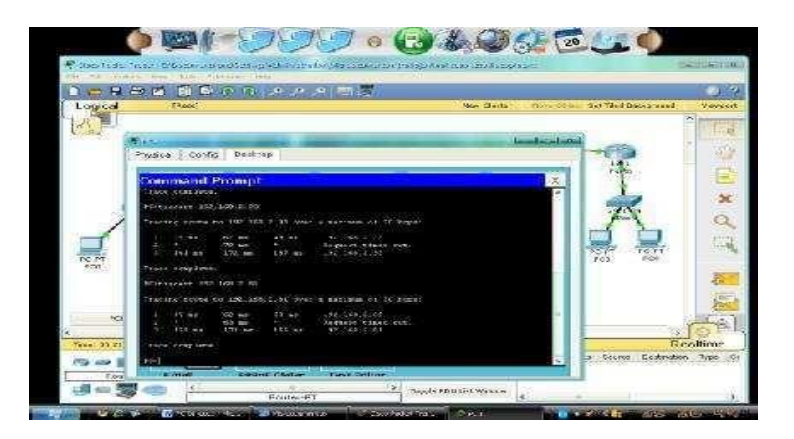

# **Ilustración 8 COMANDO TRACEROUTE PC 3 PC 6, PC 7**

RUNNING-CONFIG DE LOS ROUTERS ROUTER BOGOTÁ

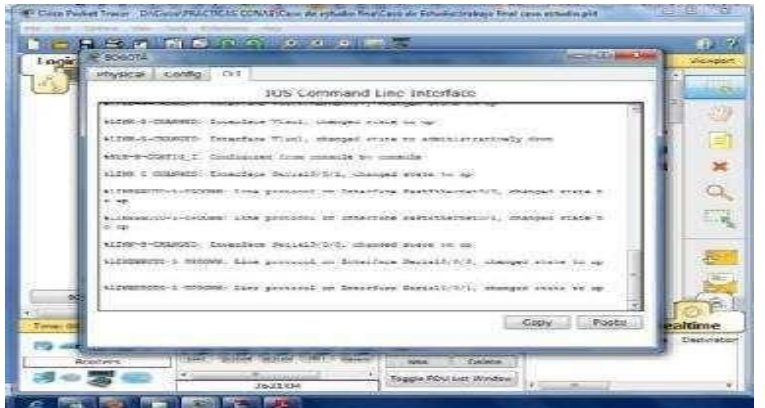

**Ilustración 9 RUNNING-CONFIG Bogotá**

ROUTER BUCARAMANGA

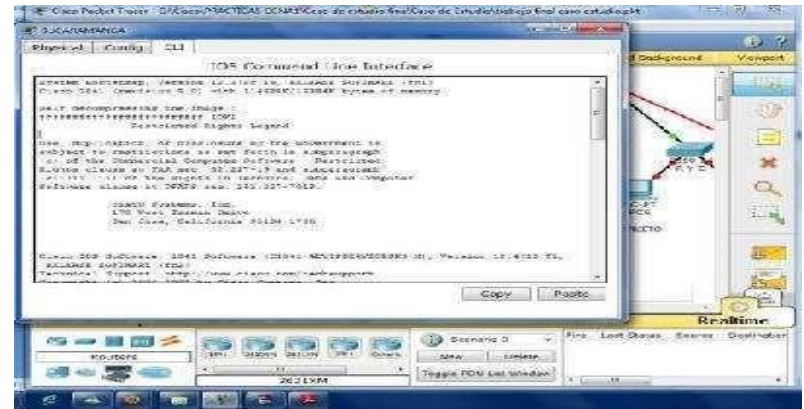

**Ilustración 10 RUNNING-CONFIG Bucaramanga**

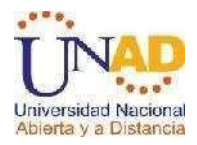

# **4. ACTIVIDAD CASO DE ESTUDIO II**

# **4.1. CASO DE ESTUDIO: CCNA 2 EXPLORATION**

## **TALLER**

### **ECENARIO**

Una empresa con varias sucursales en diferentes ciudades del país desea modernizar el manejo de la red de datos que actualmente tiene y se describe a continuación:

Nombre empresa: CHALVER

Objeto social: Empresa dedicada a la exportación e importación de equipos de cómputo.

Sedes:

**Principal**

**Pasto** 

**Sucursales**

- **±** Bogotá
- $\blacksquare$  Medellín
- $\leftarrow$  Pereira
- $\perp$  Cali
- **L** Cartagena
- $\perp$  Ibagué
- ← Cúcuta
- **Bucaramanga**
- $\overline{\phantom{a}}$  Barranquilla
- **↓** Villavicencio

### **Descripción Sede Principal:**

Se cuenta con un edificio que tiene 3 pisos, en el primero están los cuartos de equipos que permiten la conexión con todo el país, allí se tiene:

- **4** 3 Enrutadores CISCO principales, uno para el enlace nacional, otro para la administración de la red interna en los pisos 1 y 2 y otro para el tercer piso.
- **4** 3 Switches Catalyst CISCO, uno para cada piso del edificio con soporte de 24 equipos cada uno, actualmente se esta al 95% de la capacidad.
- $\pm$  Un canal dedicado con tecnología ATM que se ha contratado con ISP nacional de capacidad de 2048 Kbps.

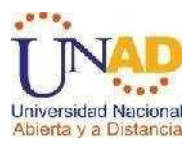

- $\perp$  El direccionamiento a nivel local es clase C. Se cuenta con 70 equipos en tres pisos, se tiene las oficinas de Sistemas (15 equipos, primer piso), Gerencia (5 Equipos, primer piso), Ventas (30 equipos, segundo piso), Importaciones (10 Equipos, tercer piso), Mercadeo (5 Equipos, tercer piso) y Contabilidad (5 Equipos, tercer piso).
- ↓ El direccionamiento a nivel nacional es Clase A privada, se tiene un IP pública al ISP para el servicio de Internet la cual es: 200.21.85.93 Mascara: 255.255.240.0.
	- Actualmente el Enrutamiento se hace con RIP versión 1, tanto para la parte local como para la parte nacional.

## **Descripción de sucursales:**

Cada sucursal se compone de oficinas arrendadas en un piso de un edificio y compone de los siguientes elementos:

- $\frac{1}{2}$  Dos Routers por sucursal: Uno para el enlace nacional y otro para la administración de la red interna.
- $\overline{\phantom{a} \bullet}$  Un Switch Catalyst para 24 equipos, actualmente se utilizan 20 puertos
- $\perp$  Los 20 equipos se utilizan así: 10 para ventas, 5 para sistemas, 2 para importaciones y 3 para contabilidad.
- **L** Un canal dedicado con tecnología ATM para conectarse a la sede principal de 512Kbps.
- $\frac{1}{2}$  El direccionamiento a nivel local es Clase C privado y a nivel nacional B como se había dicho en la descripción de la sede principal.
- **El enrutamiento también es RIP.**

## **ACTIVIDADES A DESARROLLAR:**

- 1. Realizar el diseño de la sede principal y sucursales con las especificaciones actuales, un archivo PKT para la sede principal y para una sucursal.
- 2. Realizar un diseño a nivel de Routers y Switch para todo el país con Packet Tracert.
- 3. Aplicar el direccionamiento especificado en el diseño del punto anterior.
- 4. Aplicar el enrutamiento actual en el diseño del punto 2.
- 5. Cambiar las especificaciones de direccionamiento y enrutamiento según las siguientes condiciones:
- Aplicar VLSM en la sede principal y sucursales
- **▲** Aplicar VLSM para la conexión nacional
- **← Aplicar Enrutamiento OSPF en la conexión Nacional**
- Aplicar Enrutamiento EIGRP para la conexión interna en la sede principal
- Aplicar Enrutamiento RIPv2 para todas las sucursales
- Permitir el acceso a la IP Publica para: Pasto, Barranquilla, Bogotá, Medellín y Bucaramanga.

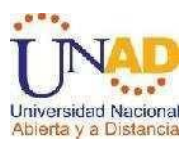

# **4.2 SOLUCIÓN ACTIVIDAD**

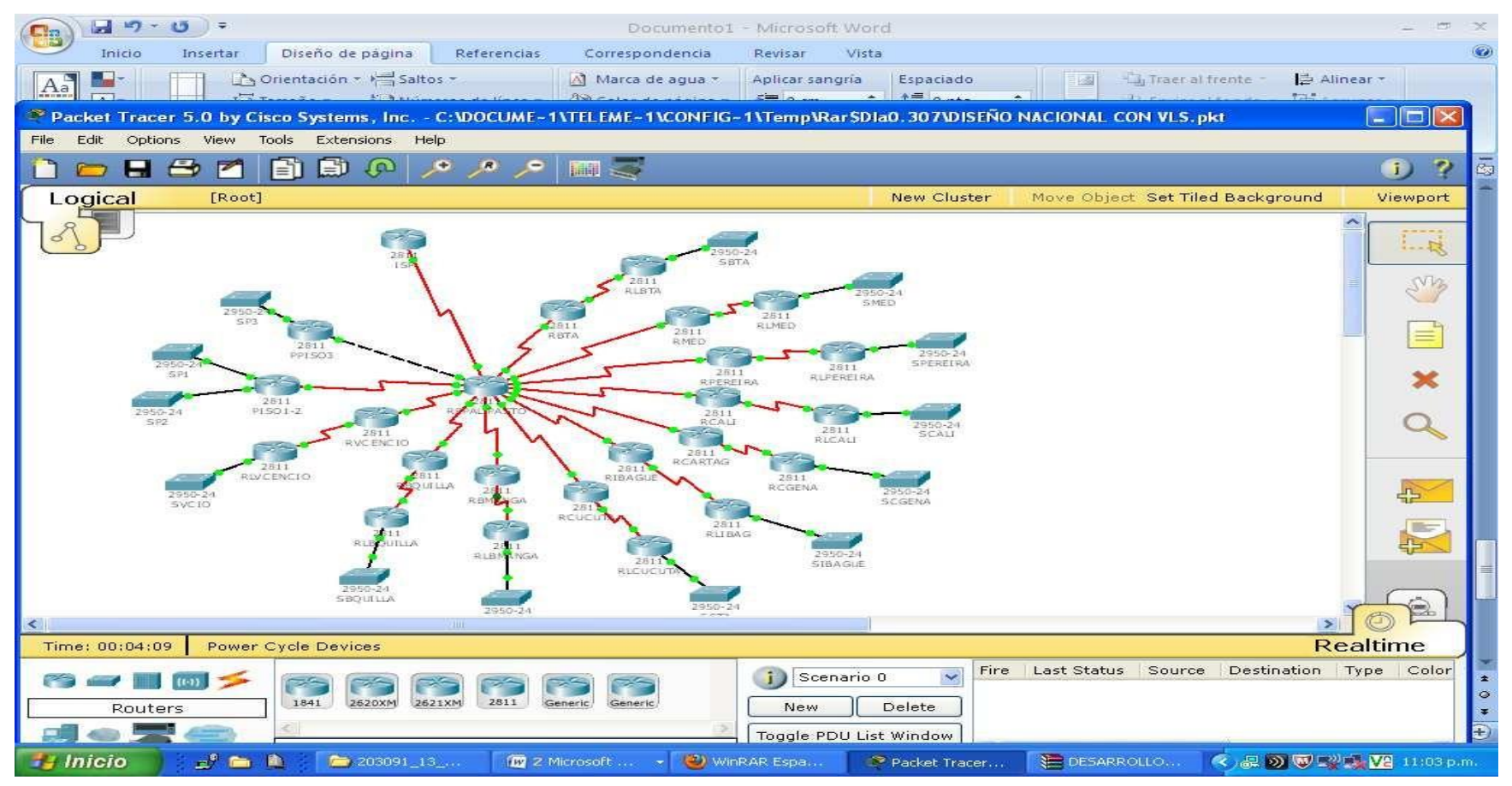

**Ilustración 11 Simulación Actividad 2**

### **Asignaciones en la red principal Pasto**

Se parte de la porción de red 192.168.137.0 y mediante la utilización de VLSM se realizan las siguientes asignaciones

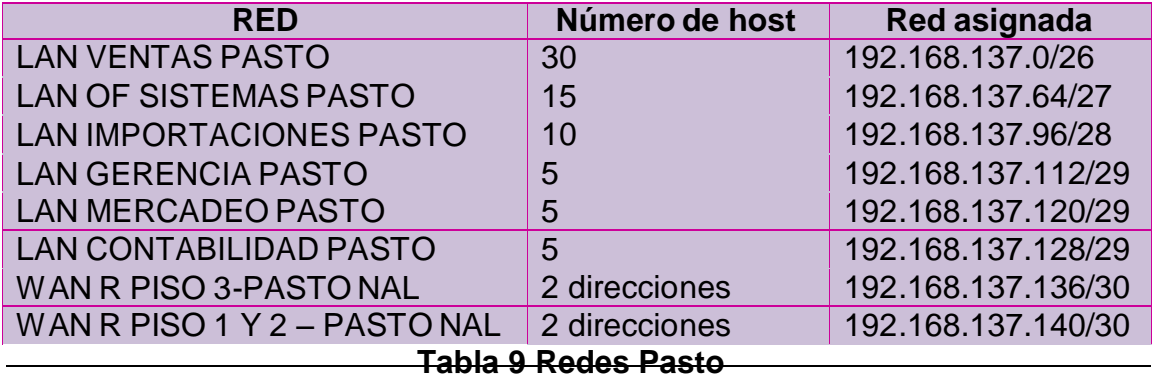

## **CONFIGURACIONES EN CADA ROUTER SEDE PRINCIPAL (PASTO)**

## **ROUTER PISO 3**

Router>enable Router#erase startup-config Router#reload Router>enable Router#configure terminal Router(config)#hostname PISO 3 PISO 3 (config)#no ip domain-lookup PISO 3 #configure terminal PISO 3 (config)#interface FastEthernet0/0 PISO 3 (config-if)# ip address 192.168.137.110 255.255.255.240 PISO 3 (config-if)#no shutdown PISO 3 #configure terminal PISO 3 (config)#interface FastEthernet1/0 PISO 3 (config-if)# ip address 192.168.137.126 255.255.255.248 PISO 3 (config-if)#no shutdown PISO 3 #configure terminal PISO 3 (config)#interface FastEthernet2/0 PISO 3 (config-if)# ip address 192.168.137.134 255.255.255.248 PISO 3 (config-if)#no shutdown BOGOTA (config)#interface Serial4/0 BOGOTA (config-if)# ip address 192.168.3.137.137 255.255.255.252 BOGOTA (config-if)# no shutdown

## **ROUTER PISO 1 Y 2**

Router>enable Router#erase startup-config Router#reload Router>enable Router#configure terminal Router(config)#hostname PISO 1 Y 2 PISO 1 Y 2#configure terminal

PISO 1 Y 2 (config)#interface FastEthernet0/0

PISO 1 Y 2 (config-if)# ip address 192.168.137.62 255.255.255.192

PISO 1 Y 2 (config-if)#no shutdown

PISO 1 Y 2#configure terminal

PISO 1 Y 2 (config)#interface FastEthernet1/0

PISO 1 Y 2 (config-if)# ip address 192.168.137.94 255.255.255.224

PISO 1 Y 2 (config-if)#no shutdown

PISO 1 Y 2#configure terminal

PISO 1 Y 2 (config)#interface FastEthernet2/0

PISO 1 Y 2 (config-if)# ip address 192.168.137.118 255.255.255.248

PISO 1 Y 2 (config-if)#no shutdown

PISO 1 Y 2 (config)#interface Serial4/0

PISO 1 Y 2 (config-if)# ip address 192.168.3.137.141 255.255.255.252

PISO 1 Y 2 (config-if)# no shutdown

### **ROUTER PASTO NAL**

Router>enable Router#erase startup-config Router#reload Router>enable Router# Router#configure terminal Router(config)# Router (config)#hostname PASTO NAL PASTO NAL (config)#interface Serial0/0/0 PASTO NAL (config-if)# ip address 192.168.137.138 255.255.255.252 PASTO NAL (config-if)#clock rate 56000 PASTO NAL (config-if)# no shutdown PASTO NAL (config)#interface Serial0/0/1 PASTO NAL (config-if)# ip address 192.168.137.142 255.255.255.252 PASTO NAL (config-if)#clock rate 56000 PASTO NAL (config-if)# no shutdown

## **ROUTER BARRANQUILLA**

Router>enable Router#erase startup-config Router#reload Router>enable Router#configure terminal Router(config)#hostname BARRANQUILLA BARRANQUILLA #configure terminal BARRANQUILLA (config)#interface FastEthernet0/0 BARRANQUILLA (config-if)# ip address 192.168.135.14 255.255.255.240 BARRANQUILLA (config-if)#no shutdown BARRANQUILLA #configure terminal BARRANQUILLA (config)#interface FastEthernet1/0 BARRANQUILLA (config-if)# ip address 192.168.135.17 255.255.255.248 BARRANQUILLA (config-if)#no shutdown BARRANQUILLA #configure terminal BARRANQUILLA (config)#interface FastEthernet2/0 BARRANQUILLA (config-if)# ip address 192.168.135.30 255.255.255.248 BARRANQUILLA (config-if)#no shutdown BARRANQUILLA #configure terminal BARRANQUILLA (config)#interface FastEthernet3/0 BARRANQUILLA (config-if)# ip address 192.168.135.38 255.255.255.248 BARRANQUILLA (config-if)#no shutdown BARRANQUILLA (config)#interface Serial4/0 BARRANQUILLA (config-if)# ip address 192.168.3.135.41 255.255.255.252 BARRANQUILLA (config-if)# no shutdown

### **ROUTER BTA NAL**

Router>enable Router#erase startup-config Router#reload Router>enable Router#configure terminal Router(config)# Router(config)#hostname BARRANQUILLA NAL BARRANQUILLA NAL (config)#interface Serial0/0/0 BARRANQUILLA NAL (config-if)# ip address 192.168.135.42 255.255.255.252 BARRANQUILLA NAL (config-if)#clock rate 56000 BARRANQUILLA NAL (config-if)# no shutdown

### **DIRECCIONAMIENTO A NIVEL NACIONAL**

A nivel nacional se asignan las direcciones de red a las diferentes redes WAN:

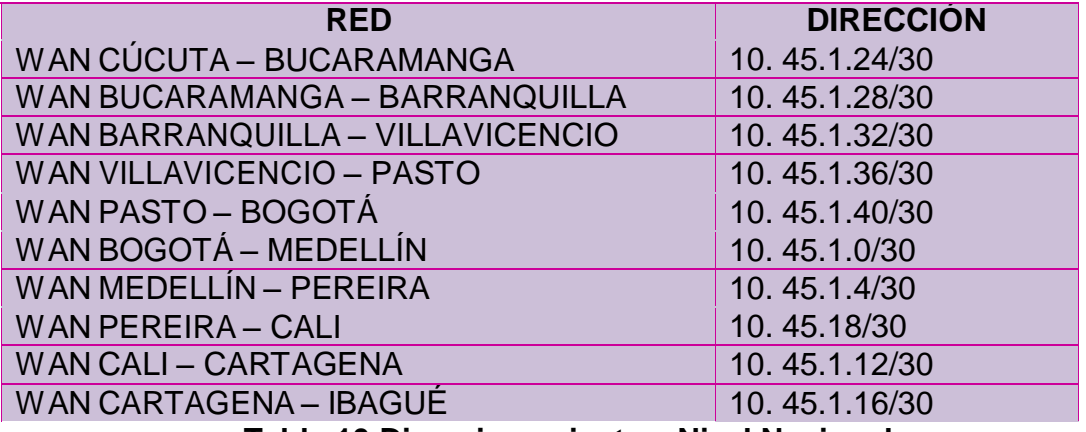

**Tabla 10 Direccionamiento a Nivel Nacional** 

### **Configuraciones de las interfaces de los Router a Nivel Nacional ROUTER CUCUTA NAL**

CUCUTA NAL (config)#interface Serial0/0/0 CUCUTA NAL (config-if)# ip address 10. 45.1.22 255.255.255.252 CUCUTA NAL (config-if)# no shutdown CUCUTA NAL (config)#interface Serial0/0/1 CUCUTA NAL (config-if)# ip address 10. 45.1.25 255.255.255.252 CUCUTA NAL (config-if)#clock rate 56000 CUCUTA NAL (config-if)# no shutdown

## **ROUTER BUCARAMANGA NAL**

BUCARAMANGA NAL (config)#interface Serial0/0/0 BUCARAMANGA NAL (config-if)# ip address 10. 45.1.26 255.255.255.252 BUCARAMANGA NAL (config-if)# no shutdown BUCARAMANGA NAL (config)#interface Serial0/0/1 BUCARAMANGA NAL (config-if)# ip address 10. 45.1.29 255.255.255.252 BUCARAMANGA NAL (config-if)#clock rate 56000 BUCARAMANGA NAL (config-if)# no shutdown

### **ROUTER BARRANQUILLA NAL**

BARRANQUILLA NAL (config)#interface Serial0/0/0 BARRANQUILLA NAL (config-if)# ip address 10. 45.1.30 255.255.255.252 BARRANQUILLA NAL (config-if)# no shutdown BARRANQUILLA NAL (config)#interface Serial0/0/1 BARRANQUILLA NAL (config-if)# ip address 10. 45.1.33 255.255.255.252 BARRANQUILLA NAL (config-if)#clock rate 56000

## BARRANQUILLA NAL (config-if)# no shutdown **ROUTER VILLAVICENCIO NAL**

VILLAVICENCIO NAL (config)#interface Serial0/0/0 VILLAVICENCIO NAL (config-if)# ip address 10. 45.1.34 255.255.255.252 VILLAVICENCIO NAL (config-if)# no shutdown VILLAVICENCIO NAL (config)#interface Serial0/0/1 VILLAVICENCIO NAL (config-if)# ip address 10. 45.1.37 255.255.255.252 VILLAVICENCIO NAL (config-if)#clock rate 56000 VILLAVICENCIO NAL (config-if)# no shutdown

## **ROUTER PASTO NAL**

PASTO NAL (config)#interface Serial0/1/0 PASTO NAL (config-if)# ip address 10. 45.1.38 255.255.255.252 PASTO NAL (config-if)# no shutdown PASTO NAL (config)#interface Serial0/1/1 PASTO NAL (config-if)# ip address 10. 45.1.41 255.255.255.252 PASTO NAL (config-if)#clock rate 56000 PASTO NAL (config-if)# no shutdown

## **ROUTER BOGOTA NAL**

BOGOTA NAL (config)#interface Serial0/1/0 BOGOTA NAL (config-if)# ip address 10. 45.1.42 255.255.255.252 BOGOTA NAL (config-if)#clock rate 56000 BOGOTA NAL (config-if)# no shutdown BOGOTA NAL (config)#interface Serial0/0/0 BOGOTA NAL (config-if)# ip address 10. 45.1.1 255.255.255.252 BOGOTA NAL (config-if)#clock rate 56000 BOGOTA NAL (config-if)# no shutdown

## **ROUTER MEDELLIN NAL**

MEDELLIN NAL (config)#interface Serial0/0/0 MEDELLIN NAL (config-if)# ip address 10. 45.1.2 255.255.255.252 MEDELLIN NAL (config-if)# no shutdown MEDELLIN NAL (config)#interface Serial0/0/1 MEDELLIN NAL (config-if)# ip address 10. 45.1.5 255.255.255.252 MEDELLIN NAL (config-if)#clock rate 56000 MEDELLIN NAL (config-if)# no shutdown

### **ROUTER PEREIRA NAL**

PEREIRA NAL (config)#interface Serial0/0/0 PEREIRA NAL (config-if)# ip address 10. 45.1.6 255.255.255.252 PEREIRA NAL (config-if)# no shutdown PEREIRA NAL (config)#interface Serial0/0/1

PEREIRA NAL (config-if)# ip address 10. 45.1.9 255.255.255.252 PEREIRA NAL (config-if)#clock rate 56000 PEREIRA NAL (config-if)# no shutdown

### **ROUTER CALI NAL**

CALI NAL (config)#interface Serial0/0/0 CALI NAL (config-if)# ip address 10. 45.1.10 255.255.255.252 CALI NAL (config-if)# no shutdown CALI NAL (config)#interface Serial0/0/1 CALI NAL (config-if)# ip address 10. 45.1.13 255.255.255.252 CALI NAL (config-if)#clock rate 56000 CALI NAL (config-if)# no shutdown

### **ROUTER CARTAGENA NAL**

CARTAGENA NAL (config)#interface Serial0/0/0 CARTAGENA NAL (config-if)# ip address 10. 45.1.14 255.255.255.252 CARTAGENA NAL (config-if)# no shutdown CARTAGENA NAL (config)#interface Serial0/0/1 CARTAGENA NAL (config-if)# ip address 10. 45.1.17 255.255.255.252 CARTAGENA NAL (config-if)#clock rate 56000 CARTAGENA NAL (config-if)# no shutdown

### **ROUTER IBAGUE NAL**

IBAGUE NAL (config)#interface Serial0/0/0 IBAGUE NAL (config-if)# ip address 10. 45.1.18 255.255.255.252 IBAGUE NAL (config-if)# no shutdown IBAGUE NAL (config)#interface Serial0/0/1 IBAGUE NAL (config-if)# ip address 10. 45.1.21 255.255.255.252 IBAGUE NAL (config-if)#clock rate 56000 IBAGUE NAL (config-if)# no shutdown

### **Configuraciones de protocolos Red Nacional mediante Protocolo. OSPF CUCUTA NAL**

CUCUTA NAL #configure terminal CUCUTA NAL (config)#router ospf 1 CUCUTA NAL (config-router)#network 10. 45.1.20 0.0.0.3 area 0 CUCUTA NAL (config-router)#network 192.168.133.40 0.0.0.3 area 0

### **BUCARAMANGA NAL**

BUCARAMANGA NAL #configure terminal BUCARAMANGA NAL (config)#router ospf 1 BUCARAMANGA NAL (config-router)#network 10. 45.1.24 0.0.0.3 area 0 BUCARAMANGA NAL (config-router)#network 10. 45.1.28 0.0.0.3 area 0

BUCARAMANGA NAL (config-router)#network 192.168.134.40 0.0.0.3 area 0 **BARRANQUILLA NAL**

BARRANQUILLA NAL #configure terminal BUCARAMANGA NAL (config)#router ospf 1 BARRANQUILLA NAL (config-router)#network 10. 45.1.28 0.0.0.3 area 0 BARRANQUILLA NAL (config-router)#network 10. 45.1.32 0.0.0.3 area 0 BARRANQUILLA NAL (config-router)#network 192.168.135.40 0.0.0.3 area 0

## **VILLAVICENCIO NAL**

VILLAVICENCIO NAL #configure terminal VILLAVICENCIO NAL (config)#router ospf 1 VILLAVICENCIO NAL (config-router)#network 10. 45.1.32 0.0.0.3 area 0 VILLAVICENCIO NAL (config-router)#network 10. 45.1.36 0.0.0.3 area 0 VILLAVICENCIO NAL (config-router)#network 192.168.136.40 0.0.0.3 area 0

## **PASTO NAL**

PASTO NAL #configure terminal PASTO NAL (config)#router ospf 1 PASTO NAL (config-router)#network 10. 45.1.36 0.0.0.3 area 0 PASTO NAL (config-router)#network 10. 45.1.40 0.0.0.3 area 0 PASTO NAL (config-router)#network 192.168.137.136 0.0.0.3 area 0 PASTO NAL (config-router)#network 192.168.137.140 0.0.0.3 area 0

## **BOGOTA NAL**

BOGOTA NAL#configure terminal BOGOTA NAL (config)#router ospf 1 BOGOTA NAL (config-router)#network 10. 45.1.40 0.0.0.3 area 0 BOGOTA NAL (config-router)#network 10. 45.1.0 0.0.0.3 area 0 BOGOTA NAL (config-router)#network 192.168.138.40 0.0.0.3 area 0

## **MEDELLIN NAL**

MEDELLIN NAL #configure terminal MEDELLIN NAL (config)#router ospf 1 MEDELLIN NAL (config-router)#network 10. 45.1.0 0.0.0.3 area 0 MEDELLIN NAL (config-router)#network 10. 45.1.4 0.0.0.3 area 0 MEDELLIN NAL (config-router)#network 192.168.139.40 0.0.0.3 area 0

## **PEREIRA NAL**

PEREIRA NAL #configure terminal PEREIRA NAL (config)#router ospf 1 PEREIRA NAL L (config-router)#network 10. 45.1.4 0.0.0.3 area 0 PEREIRA NAL (config-router)#network 10. 45.1.8 0.0.0.3 area 0 PEREIRA NAL (config-router)#network 192.168.140.40 0.0.0.3 area 0

## **CALI NAL**

CALI NAL #configure terminal CALI NAL (config)#router ospf 1 CALI NAL (config-router)#network 10. 45.1.8 0.0.0.3 area 0 CALI NAL (config-router)#network 10. 45.1.12 0.0.0.3 area 0 CALI NAL (config-router)#network 192.168.141.40 0.0.0.3 area 0

### **CARTAGENA NAL**

CARTAGENA NAL #configure terminal CARTAGENA NAL (config)#router ospf 1 CARTAGENA NAL (config-router)#network 10. 45.1.12 0.0.0.3 area 0 CARTAGENA NAL (config-router)#network 10. 45.1.16 0.0.0.3 area 0 CARTAGENA NAL (config-router)#network 192.168.142.40 0.0.0.3 area 0

## **IBAGUE NAL**

IBAGUE NAL #configure terminal IBAGUE NAL (config)#router ospf 1 IBAGUE NAL (config-router)#network 10. 45.1.16 0.0.0.3 area 0 IBAGUE NAL (config-router)#network 192.168.143.40 0.0.0.3 area 0

## **Configuración de EIGRP en la principal pasto**

PISO 3#configure terminal PISO 3 (config)#router eigrp 1 PISO 3 (config-router)#network 192.168.137.60 PISO 3(config-router)#network 192.168.137.120 PISO 3(config-router)#network 192.168.137.128 PISO 3(config-router)#network 192.168.137.136

PISO 1 y2 #configure terminal PISO 1 y 2 (config)#router eigrp 1 PISO 1 Y 2(config-router)#network 192.168.137.0 PISO 1 Y 2(config-router)#network 192.168.137.112 PISO 1 Y 2(config-router)#network 192.168.137.64 PISO 1 Y 2(config-router)#network 192.168.137.140

## **Configuración de RIPv2 en las Sucursales**

## **SUCURSAL BOGOTA**

BOGOTA (config-router)#version 2

BOGOTA (config-router)#network 192.168.138.0

BOGOTA (config-router)#network 192.168.138.16

BOGOTA (config-router)#network 192.168.138.24

BOGOTA (config-router)#network 192.168.138.32

BOGOTA (config-router)#network 192.168.138.40

## **CONCLUSIÓN**

Esta actividad consta de dos partes como lo son la documentación y los ejercicios en el simulador para que los tutores puedan verificar o corroborar cada paso realizado según la ejecución.

Nos permitió como estudiantes interactuar con el simulador packet tracer y aplicar los conocimientos adquiridos en cada uno de los niveles de formación del curso de profundización

Con el manejo del programa y las herramientas de simulación de redes Packet Tracer confirmamos que es de gran importancia en la implementación de redes de aplicación en el mundo laboral La elaboración de este estudio de caso, puede llevar a la práctica los temas vistos durante el trascurso del primer modulo y a la vez he cumplido con las metas planteadas en el desarrollo de la topología requerida y su funcionamiento etc.

Para finalizar este trabajo podemos decir que se cumplió de manera exitosa los objetivos de la Monografía por que se aprendió, además nos permitió adquirir destrezas de vital importancia, que más tarde me serán muy útiles a la hora de analizar, diseñar e implementar una red LAN, WAN.

# **ANEXOS**

# **Anexos A Router Cisco: Configuración básica**

## **Introducción**

El objetivo de este artículo es el de explicar los elementos básicos de la configuración y administración de Routers Cisco. Para la lectura de este artículo es necesario conocer la función de un router y los protocolos de enrutamiento. Si aún no los conoces, puedes leer el artículo acerca de los routers.

Para la explicación de este artículo, el esquema con los dos PC representará a dos redes diferentes conectadas por un router (el programa PacketTracer ha sido utilizado para los test durante la redacción de este artículo).

## **Etapa 1: Implementación**

## **Equipo necesario**

Un Router Cisco

Dos PC (representado las redes)

El cable de consola proporcionado con el router

# **Esquema de pirámide**

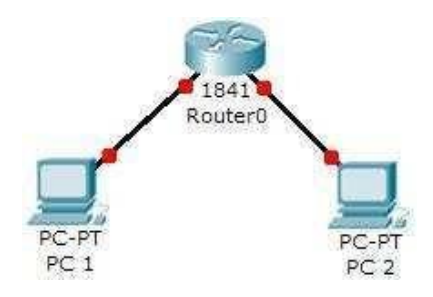

Configuración IP de los PC

**PC 1:**

Dirección IP/Mascara: 192.168.1.254/24

Puerta de enlace: Será la dirección IP de la interfaz del router a la cual está conectada el PC

### **PC 2:**

Dirección IP/Mascara: 10.0.0.254/8

Puerta de enlace: Será la dirección IP de la interfaz del router a la cual está conectada el PC

### **Etapa 2: Cableado de la red, uso del cable de consola**

Las dos redes ya están conectadas al router. Sin embargo, no hay comunicación entre ellas. Comenzaremos por conectar el cable de consola (cable azul) entre el router y el PC que se va a utilizar para la configuración.

Inicialmente, utilizaremos HyperTerminal (de Microsoft) para efectuar las operaciones necesarias.

## **Etapa 3: Configuración del router con los comandos IOS**

**IOS** es el acrónimo de "Internetworks Operating System", en

español **"Sistema operativo para la interconexión de edes"**.

Este sistema puede ser administrado en línea de comandos, propios a los equipos de Cisco Systems.

### **Los diferentes modos de usuarios**

**Modo usuario**: Permite consultar toda la información relacionada al router sin poder modificarla. El shell es el siguiente:

Router >

**Usuario privilegiado**: Permite visualizar el estado del router e importar o exportar imágenes de IOS. El shell es el siguiente:

Router #

**Modo de configuración global**: Permite utilizar los comandos de configuración generales del router. El shell es el siguiente:

Router (config) #

**Modo de configuración de interfaces**: Permite utilizar comandos de configuración de interfaces (Direcciones IP, mascaras, etc.). El shell es el siguiente:

Router (config-if) #

**Modo de configuración de línea**: Permite configurar una línea (ejemplo: acceso al router por Telnet). El shell es el siguiente:

Router (config-line) #

**Modo espacial: RXBoot** Modo de mantenimiento que puede servir, especialmente, para reinicializar las contraseñas del router. El shell es el siguiente:

rommon >

### **Poner una contraseña al acceso Privilegiado**

Esta parte explica cómo poner una contraseña al **usuario privilegiado**.

Lo primero que hay que hacer es conectarse en **modo privilegiado**, luego en **modo de configuración global** para efectuar esta manipulación: Router > enable

Router # configure terminal

Router (config) #

Una vez en modo de configuración global, tan solo hay que ingresar un comando para poner una contraseña: Router (config) # enable password contraseña

La próxima vez que un usuario intente conectarse en modo usuario privilegiado, le será solicitada una contraseña.

Hasta aquí, se recomienda guardar regularmente la configuración utilizando el siguiente comando (en modo privilegiado): copy running-config startup-config

### **Configuración de las interfaces Ethernet del router**

Ahora, debemos hacer que se comuniquen las dos redes conectadas al router. Supongamos que el nombre de la interfaz conectada a PC1 es **fa0/0** y el de la conectada a PC2 es **fa0/1** y que estamos en**modo de configuración global**.

A continuación los comandos a ingresar:

## **Interfaz fa0/0**:

Router (config) # interface fa0/0

Router (config-if) # ip address 192.168.1.1 255.255.255.0

Router (config-if) # no shutdown

Router (config-if) # exit

## **Interfaz fa0/1**:

Router (config) # interface fa0/1

Router (config-if) # ip address 10.0.0.1 255.0.0.0

Router (config-if) no shutdown

Router (config-if) exit

Esto es todo en relación a la configuración de las interfaces. Las dos redes deberían ahora comunicarse entre ellas. Podemos comprobarlo con un comando **ping** de un PC de una red hacia un PC de otra red.

No olvides guardar tu configuración actual utilizando el comando apropiado.

### **Configuración del acceso Telnet al router**

Ya que la configuración con el cable de consola y HyperTerminal no es práctica, se puede permitir que los administradores se conecten al router vía una sesión Telnet desde cualquier PC de una de las dos redes.

### Pasamos primero en **modo de configuración global**, luego en modo de **configuración de línea VTY**:

Router > enable

Password?:

Router # configure terminal

Router (config) # line vty 0 4

Configurará la posibilidad de 5 sesiones telnet simultáneas en este router.

Llegamos ahora al prompt de configuración de línea. Para activar Telnet, no hay más que poner una contraseña a la línea: Router (config-line) # password contraseña

Router (config-line) # exit

Guardamos la configuración.

Hemos terminado con la configuración básica del router. Ahora vamos a hacer un resumen de los diferentes comandos utilizados y que pueden ser utilizados en el caso precedente.

**Importante:** antes de conectarnos vía una sesión Telnet debemos haber definido una contraseña para el**modo privilegiado**. Si no es así, el router rechazará la conexión.

Resumen de los comandos IOS básicos

**NOTA:** Si varios comandos aparecen uno después de otro para una misma función, esto significa que todos tienen la misma función y que cualquiera de ellos puede ser utilizado indistintamente.

Paso entre los diferentes modos de usuarios

**Usuario normal**: Ningún comando a ejecutar, es en este modo que comienza una sesión.

**Usuario privilegiado** (a ejecutar desde el modo normal):

Router > enable

Router > en

**Modo de configuración global** (a ejecutar desde el modo Privilegiado):

Router # configure Terminal

Router # conf t

**Modo de configuración de interfaz** (a ejecutar desde el modo de configuración global):

Router (config) # interface nombre\_interfaz

Router (config) # int nombre\_interfaz

**Modo de configuración de línea** (a ejecutar desde el modo de configuración global):

Router (config) # line nombre\_de\_la\_linea

### **Comandos de información**

Los comandos de información permiten mostrar la información relativa al router. Todos comienzan con el prefijo **show** o **sh**. La mayoría deben ser ejecutados desde el modo privilegiado.

### **Mostrar el archivo de configuración actual del router**:

show running-config

show run

sh run

#### **Mostrarinformación sobre la configuración de hardware del sistema y sobre el IOS**:

show version

sh versión

### **Mostrarlos procesos activos**:

show processes

### **Mostrarlos protocolos configurados de la capa 3 del modelo OSI**:

show protocols

### **Mostrarlas estadísticas de memoria del router**:

show memory

### **Mostrarinformación y estadísticas sobre una interfaz**:

show interfaces nombre interfaz

sh interfaces nombre\_interfaz

sh int nombre interfaz

### \***Mostrar la tabla de enrutamiento IP**:

kcode>sh ip rutal</code>

### **Comandos de interfaz**

Estos comandos están ligados a la configuración de la interfaz del router. La mayoría deben ser ejecutados desde el **modo de configuración de interfaz**.

### **Asignación de una dirección IP a una interfaz**:

ip address @IP mascara

### **Activación de la interfaz**:

no shutdown

### **Comandos para hacer una copia de seguridad de la configuración actual**

Estos comandos permiten hacer una copia de seguridad de la configuración actual para restaurarla automáticamente en caso de reinicio del router. Estos se ejecutan en modo **Privilegiado**.

### **Copia de seguridad con solicitud de confirmación**:

copy running-config startup-config

copy run start

## **Copia de seguridad sin solicitud de confirmación**:

write

### **Comando de anulación**

Este comando permite regresar a la última configuración guardada, anulando todas las modificaciones que han sido hechas después a la configuración. Se ejecuta en modo **Privilegiado**.

copy startup-config running-config

copy start run

### **Anulación de un comando en particular**

Para anular un comando en particular, utilizaremos el prefijo **no** delante del comando que se ejecutó anteriormente. **Ejemplo**: anular la configuración de una interfaz: no ip address

#### **Cambiar el nombre del router**

El nombre del router puede ser modificado a fin de poder diferenciarlo en la red o redes. El comando será ejecutado en **modo de configuración global**. host NuevoNombre

Un nombre diferente aparecerá en el prompt en sesiones HyperTerminal o Telnet.

**Antes**:

Router >

#### **Después**:

NuevoNombre >

#### **Poner una contraseña al usuario privilegiado**

Estos comandos deben ser ejecutados en **modo de configuración global**:

### **Asignación normal**:

enable password contraseña

### **Asignación encriptada**:

enable secret contraseña

## **Anexos B Listado de Comandos Cisco IOS**

Acá les dejo un listado muy completo de **Comandos Cisco IOS** para configuración de routers, cada uno con su correspondiente explicación.

En esta parte van a encontrar los comandos del **Modo Exec Usuario**, **Modo Exec Privilegiado** y el **Modo de Configuración Global**, los dividí en 2 partes porque sino iba a quedar muy extenso.

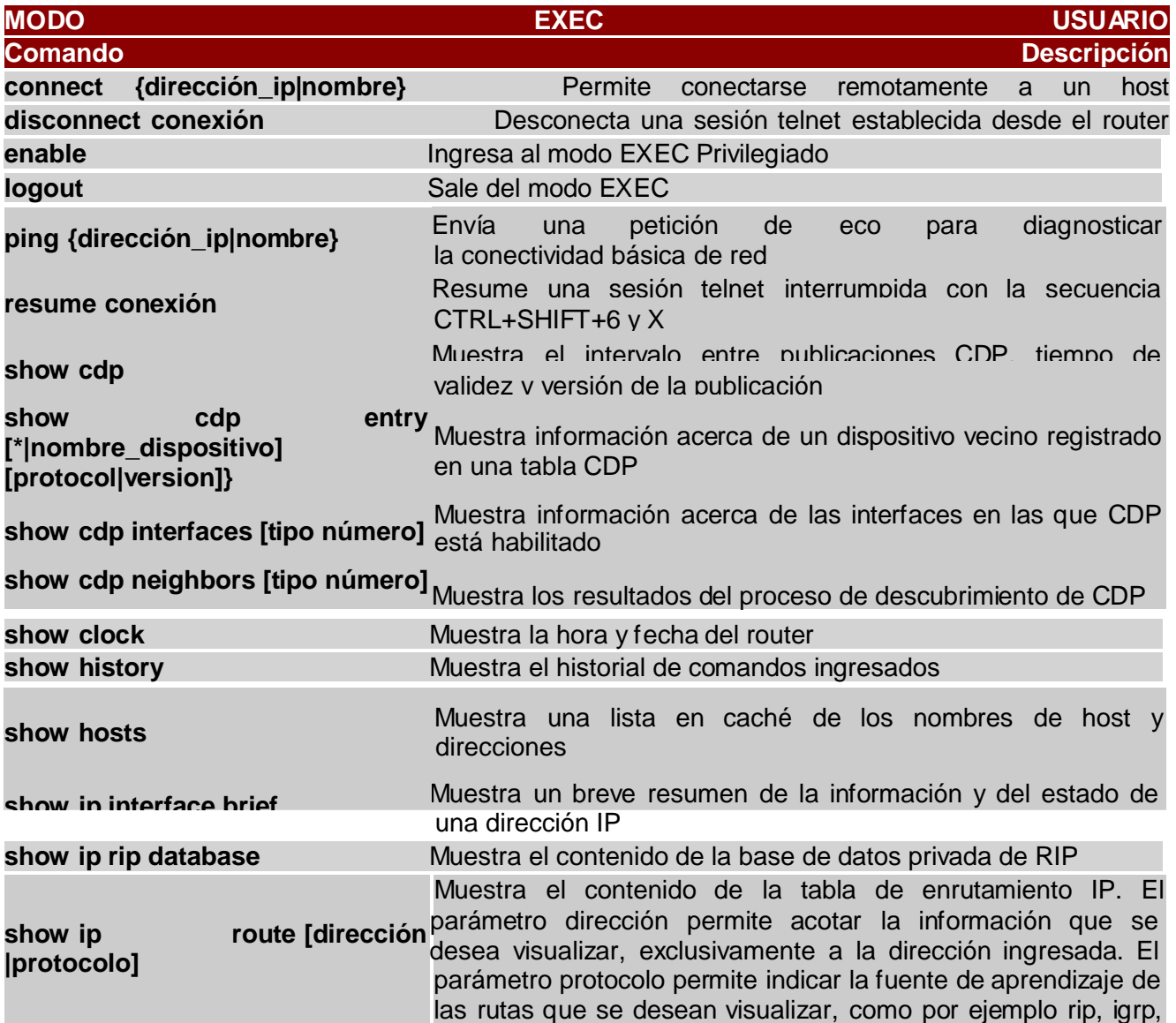

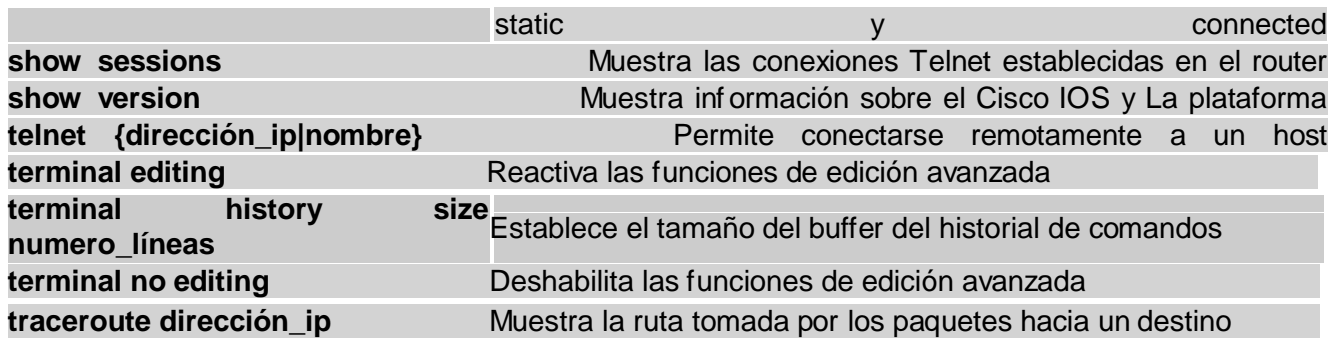

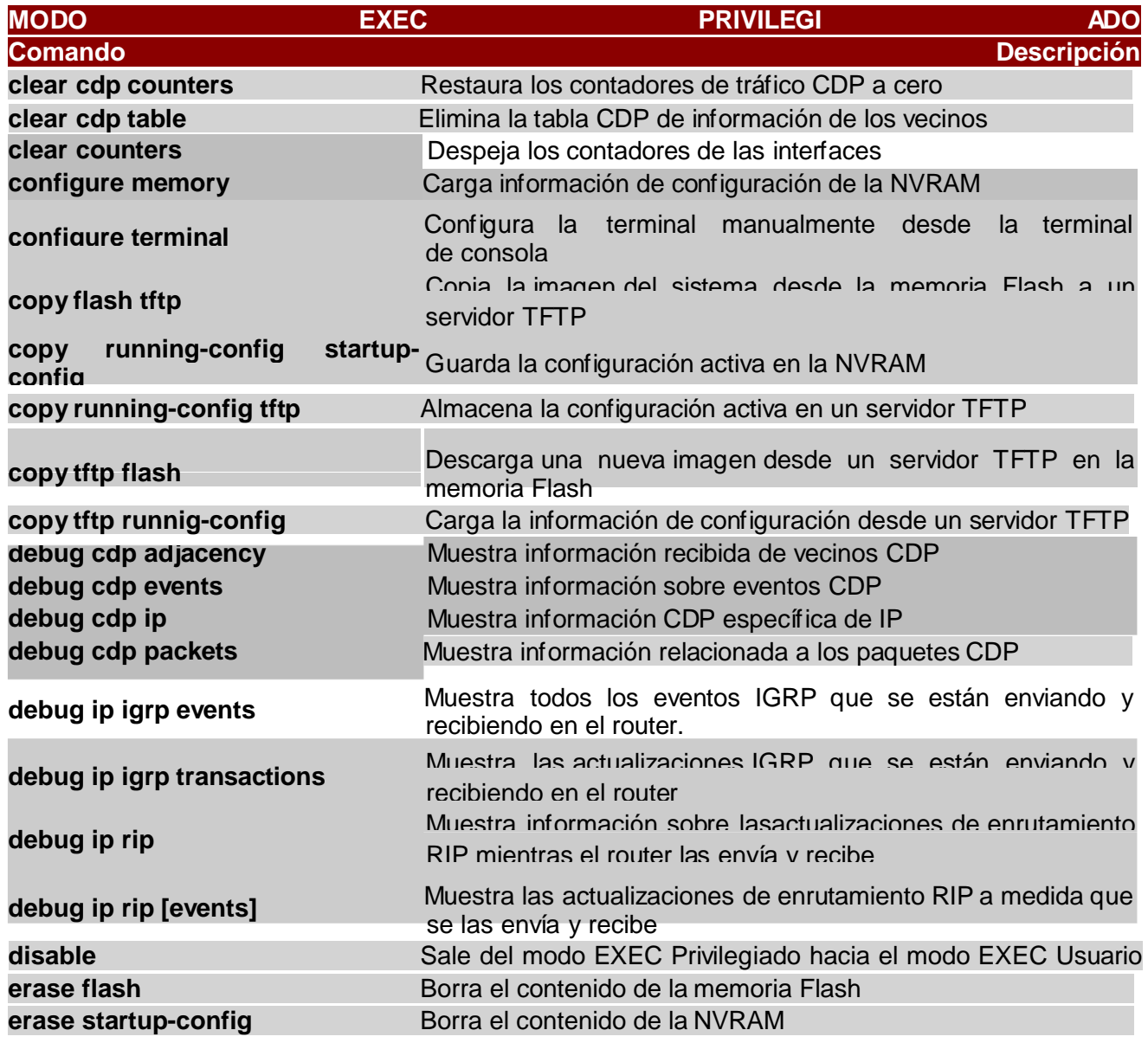

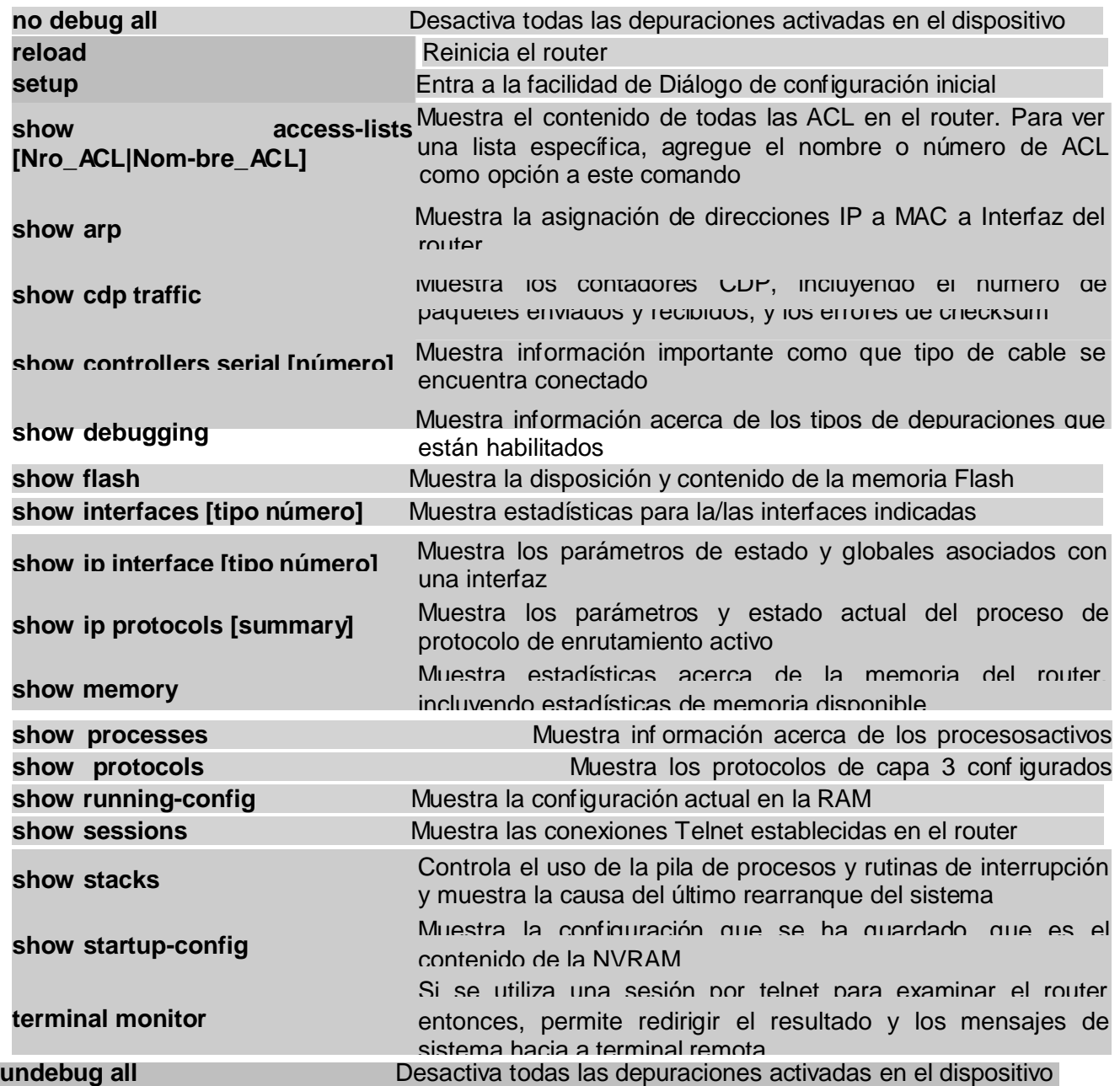

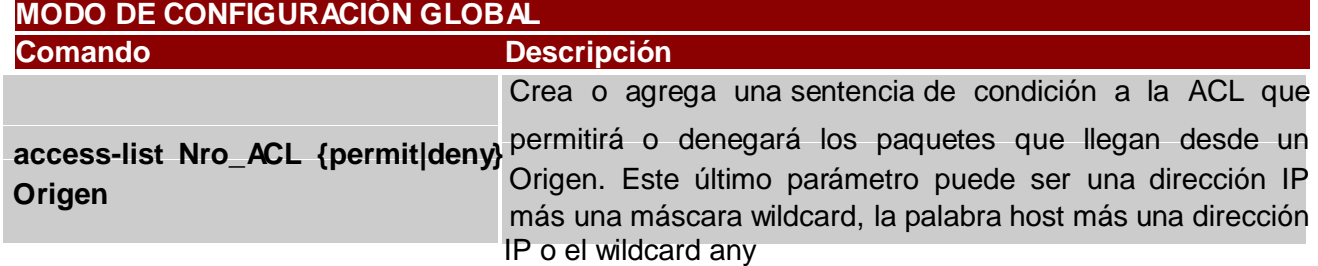

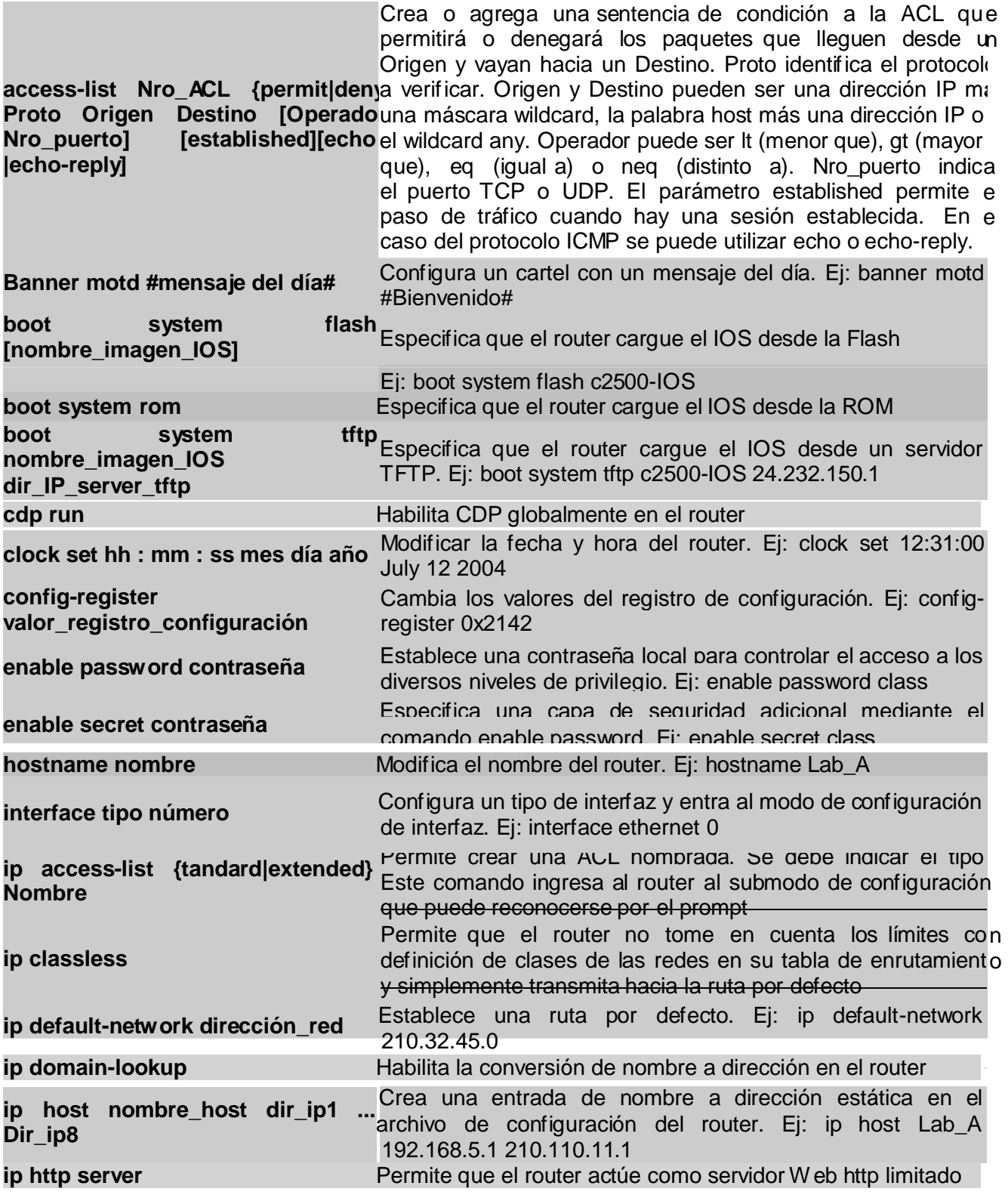

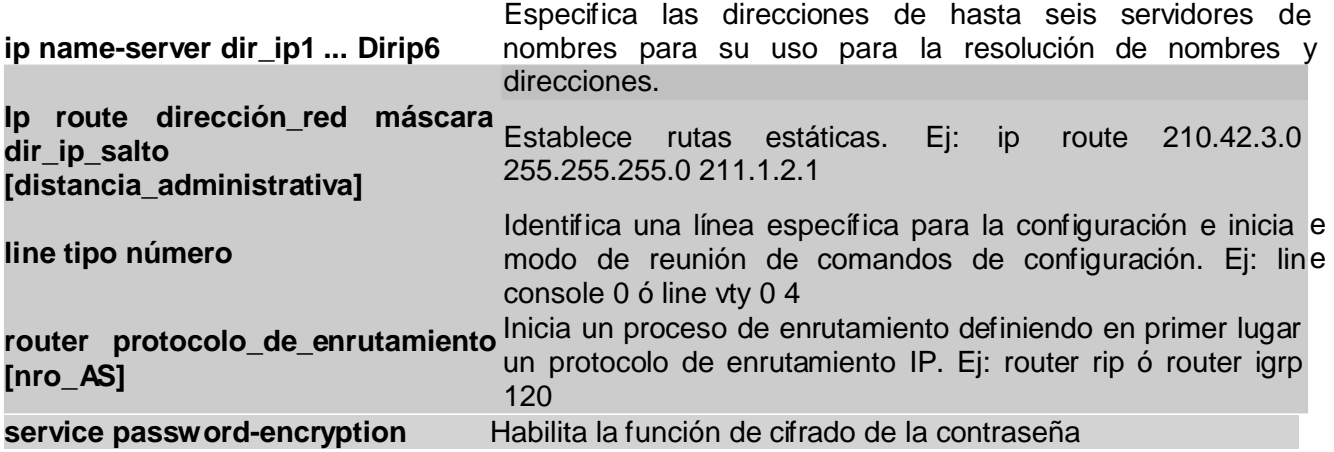

En esta parte van a encontrar los comandos de **Submodo de Configuración de Línea**,**Submodo de Configuración de Interfaz**, **Submodo de Configuración de Protocolos de Enrutamiento** y **Comandos de Edición y Otros**, cada uno con su correspondiente explicación.

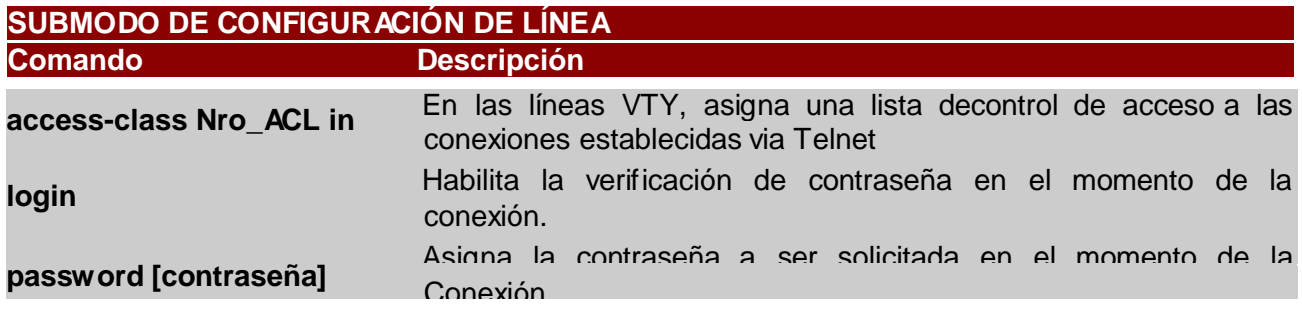

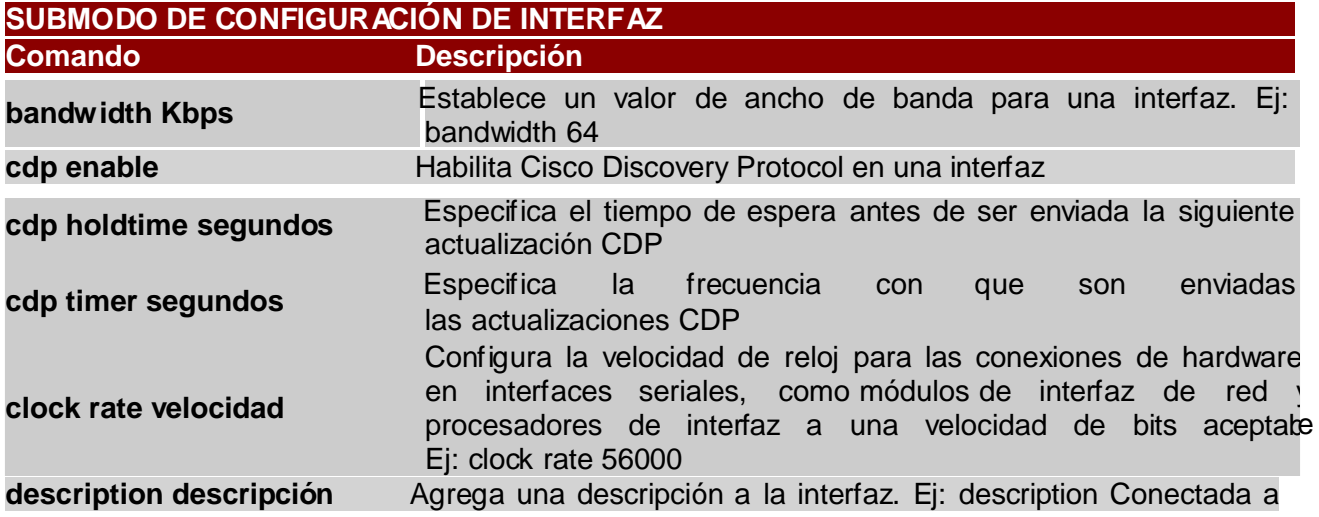

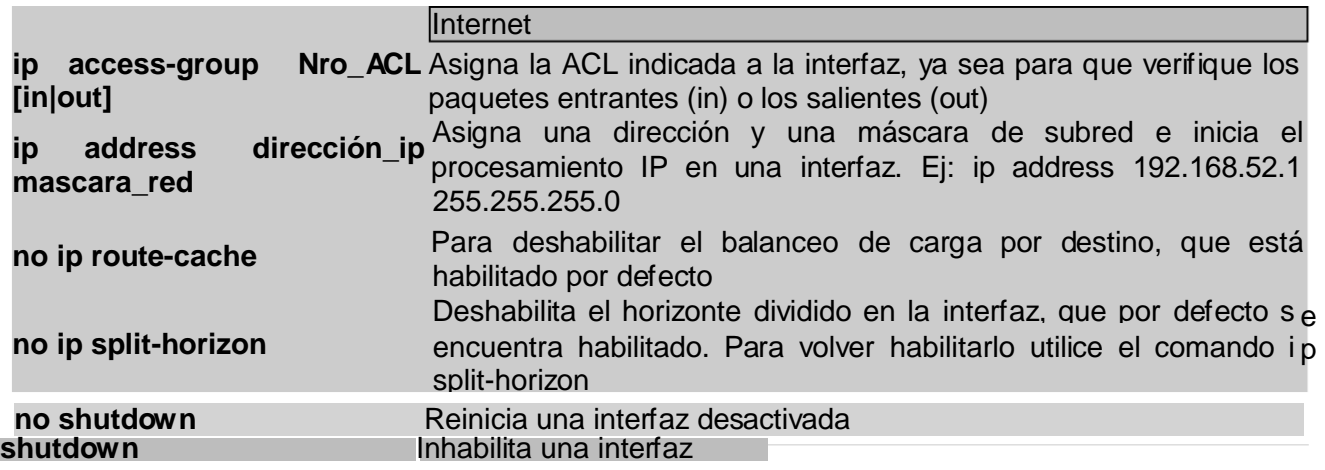

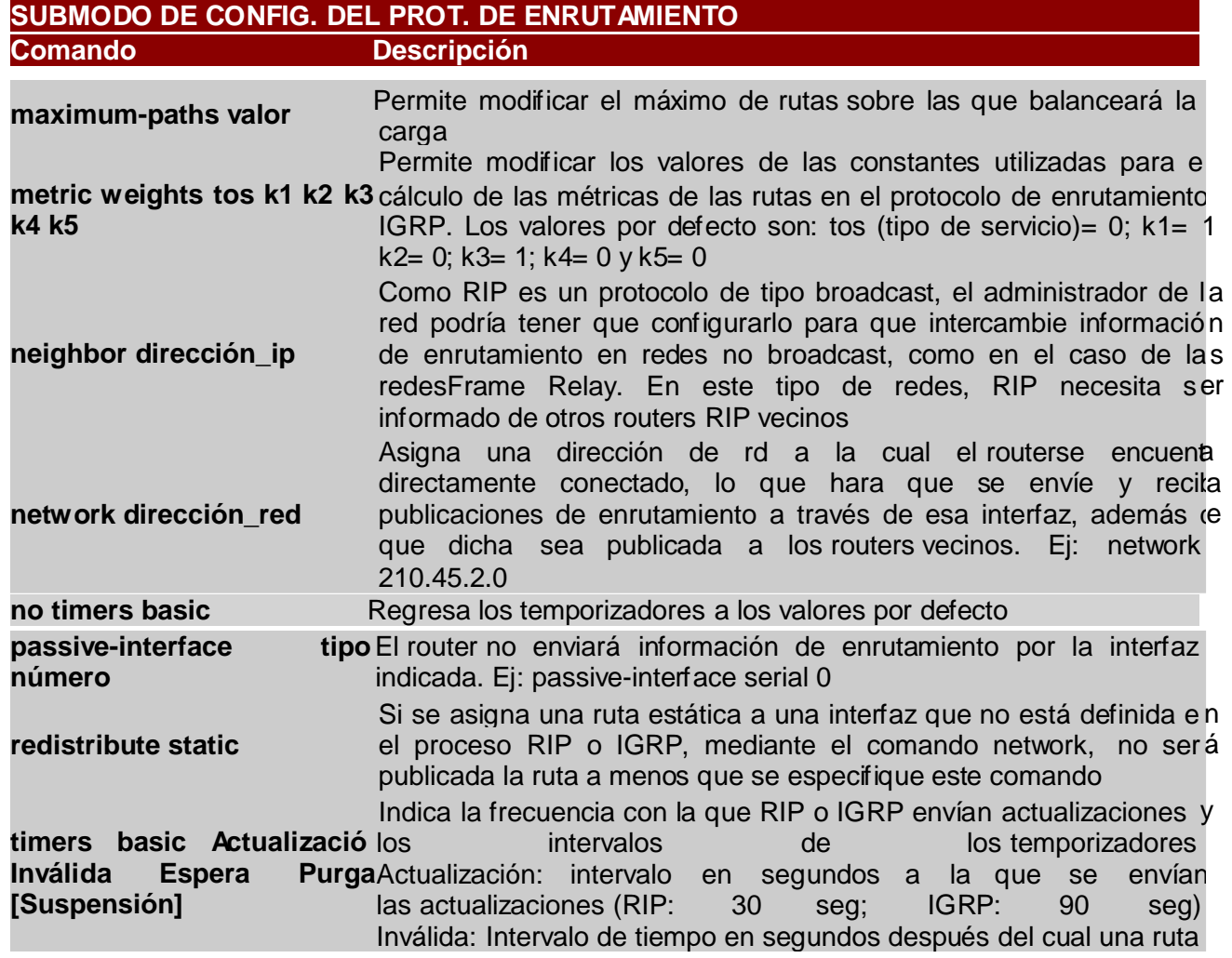

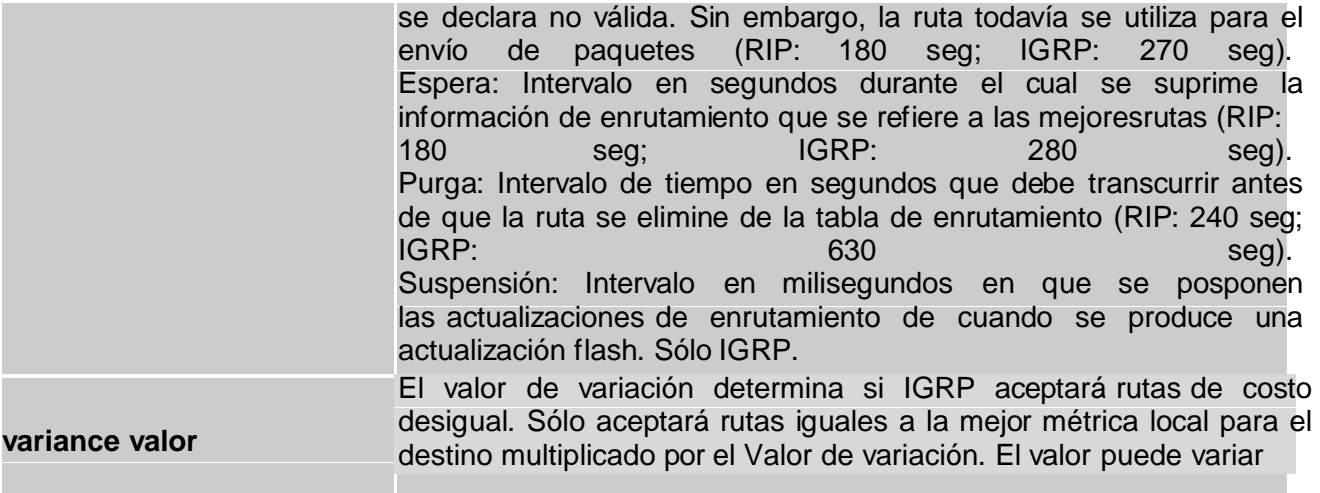

### **Anexos C Configuración RIPv1 y RIPv2**

Antes de mostrarles cómo **configurar RIP** voy a detenerme un poco en la teoría. RIP es un protocolo de enrutamiento de puerta de enlace interna (IGP Internal Gateway Protocol) basado en un protocolo original de Xerox, el GW INFO. Este protocolo pasó por varias modificaciones y versiones anteriores, pero RIP perduró debido a su implementación junto a TCP/IP, su sencillez de configuración y compatibilidad. Hoy en día hay 3 versiones: RIPv1, RIPv2 y RIPng.

**RIPv1:** La versión 1 del protocolo de enrutamiento RIP es "con clase", es decir que no soporta subredes, VLSM ni CIDR, no posee mecanismos de autenticación y no realiza actualizaciones desencadenadas por eventos. Todas estas limitaciones hicieron que con el paso del tiempo y las nuevas necesidades cayera en desuso.

**RIPv2:** La versión 2 del protocolo de enrutamiento RIP es "sin clase", soporta subredes, VLSM, CIDR, resumen de rutas, posee mecanismos de autenticación mediante texto plano o codificación MD5, realiza actualizaciones desencadenadas por eventos.

**RIPng:** La versión ng del protocolo de enrutamiento RIP es para implementaciones IPv6. Si les interesa pueden leer las especificaciones.

RIP es un protocolo de enrutamiento con una distancia administrativa de 120 (recuerden que cuanto menor sea la distancia administrativa el protocolo se considera más confiable) y utiliza un algoritmo de vector distancia utilizando como métrica el número de saltos. Al carecer de otro mecanismo para evitar loops posee una métrica de 15 saltos, tomando al salto 16 como infinito y marcándolo como inalcanzable en la tabla de enrutamiento. Otra característica de RIP es que permite balanceo de carga en 6 rutas de igual costo, 4 por defecto.

RIP actualiza cada 30 segundos utilizando el protocolo UDP y el puerto 520, enviando la tabla de enrutamiento completa a sus vecinos. RIPv2 realiza actualizaciones desencadenadas por eventos. Las rutas tienen un TTL (tiempo de vida) de 180 segundos, es decir que si en 6 intercambios la ruta no aparece activa, esta es borrada de la tabla de enrutamiento.

Sigan leyendo para ver cómo se configura RIP.

### **Configurar RIP (Configuración Básica)**

RIP es muy fácil de configurar así que no creo que tengan problemas. Cualquier cosa o duda me consultan.

**Router>** enable

**Router#** config terminal

#### **Router(config)# router rip**

**Router(config-router)# network 10.0.0.0** (publicamos la red directamente conectada)

**Router(config-router)# network 172.16.0.0** (publicamos la red directamente conectada)

**Router(config-router)# version 2** (habilitamos la versión 2 de RIP)

## **Anexos D Configuración EIGRP**

## **Protocolo de Enrutamiento de Gateway Interior Mejorado**

Antes de mostrarles como configurar EIGRP voy a hacer un muy breve repaso sobre la teoría. El protocolo de enrutamiento EIGRP (Extended Internal Gateway Routing Protocol), propiedad de Cisco y versión mejorada del IGRP, es un protocolo híbrido que posee características tanto de vector distancia como de estado de enlace y generalmente es utilizado en redes medianas a grandes.

## **Características EIGRP:**

Métrica por defecto: Ancho de banda + retardo.

Posee una distancia administrativa de 90 interno y 170 externo.

Soporta hasta 255 saltos (100 por defecto).

Utilización del algoritmo DUAL para actualizaciones y rápida convergencia.

Actualizaciones parciales desencadenadas por eventos.

Soporta IP, IPv6, IPX y AppleTalk.

Soporta direccionamiento sin clase, VLSM y resumen de rutas arbitrario. **Tablas EIGRP:**

**- Tabla de Vecinos:** En esta tabla EIGRP guarda las rutas hacia los routers vecinos (directamente conectados).

**- Tabla de Topología:** En esta tabla EIGRP guarda las rutas de los destinos de sus routers vecinos.

**- Tabla de Enrutamiento:** En esta tabla con la información de la "Tabla de Topología" EIGRP selecciona la mejor ruta hacia cada destino. **Funcionamiento EIGRP:**

Los routers adyacentes (vecinos) del mismo Sistema Autónomo intercambian sus "Tablas de Vecinos", arman la "Tabla de Topología" y generan la "Tabla de Enrutamiento" con las mejores rutas hacia los destinos (sucesor). En caso de fallas EIGRP tiene la capacidad de utilizar rutas alternativas (sucesor factible) precalculadas hacia un destino.

Luego de este breve resumen, les voy a mostrar una configuración básica de EIGRP.

## **Configurar EIGRP (Configuración Básica)**

**Router>** enable **Router#** config terminal

#### **Router(config)# router eigrp 100**

(número del 1 al 65535 como ID de Proceso / Sistema Autónomo, los routers para ser vecinos (adyacentes) tiene que poseer el mismo ID de Proceso / Sistema Autónomo)

### **Router(config-router)# network 10.0.0.0**

(publicamos la red directamente conectada)

### **Router(config-router)# network 192.168.10.8 0.0.0.3**

(con la máscara wilcard publicamos una subred específica directamente conectada)

Como verán la configuración básica de EIGRP es bastante fácil, sin embargo una configuración un poco más avanzada requiere más detalles a tener en cuenta. En estos días voy a subir otros comandos EIGRP y su explicación para completar este tutorial.

# **Anexos E Configuración OSPF**

## **(Open Shortest Path First o Primero la Ruta Libre mas Corta)**

Como siempre hago, antes de realizar la configuración de OSPF, voy a hacer un breve repaso sobre este protocolo. OSPF (Open Shortest Path First o Primero la Ruta Libre más Corta) es un protocolo de enrutamiento IGP (Interior Gateway Protocol - Protocolo de Pasarela Interior) de estado de enlace utilizado en redes grandes.

### **Características OSPF:**

Métrica: Costo (Ancho de Banda en Cisco IOS). Distancia Administrativo: 110. Rápida convergencia y escalabilidad. Soporta direccionamiento sin clase, VLSM y resumen de rutas.

## **Tablas OSPF:**

**- Base de Datos de Estado de Enlace:** Contiene los datos (LSA´s) recibidos de los todos routers del área.

**- Árbol SPF:** Contiene la topología íntegra del área generada a partir de los datos de la Base de Datos de Estado de Enlace.

**- Tabla de Enrutamiento:** Tabla de Enrutamiento: Contiene la mejor ruta a cada destino utilizando los datos del Árbol SPF.

## **Funcionamiento OSPF:**

Todos los routers de un área intercambian sus datos (LSA´s), arman un Árbol SPF con la topología del área y según costo arman la tabla de enrutamiento con las mejores rutas a los destinos del área.

OSPF se puede configurar en un área o en múltiples áreas y en redes de acceso múltiple para evitar la saturación de LSA´s se utiliza un router DR (designado) y un router BDR (designado de respaldo). Más adelante voy a hacer ejemplos y tutoriales de configuración de cada caso y de algunos comandos específicos de OSPF.

## **Configurar OSPF (Configuración Básica)**

**Router>** enable

**Router#** config terminal

### **Router(config)# router ospf 1**

(número del 1 al 65535 como ID de Proceso, este número lo adjudica el admin y no tiene que coinidir entre routers de la misma área para ser vecinos)

**Router(config-router)# network 10.0.0.0 0.0.0.255 area 0** (publicamos la red directamente conectada, siempre hay que utilizar la wilcard y el ID del área debe ser la misma para todos los routers del área)

#### **Router(config-router)# network 192.168.10.8 0.0.0.3 area 0**

(publicamos la subred directamente conectada, siempre hay que utilizar la wilcard y el ID del área debe ser la misma para todos los routers del área)

De todos los protocolos de enrutamiento que se tratan en el CCNA, este es el de más complicada configuración y en el que más factores tenemos que tener en cuenta. En tutoriales futuros voy a continuar con otras configuraciones y comandos de OSPF más complejos.

## **BIBLIOGRAFÍA**

- ↓ CISCO SYSTEMS. CCNA Exploration 4.0 Conceptos y Protocolos de Enrutamiento [Multimedia Interactiva]. EEUU: CISCO Networking Academy. 2007-2008. Software aplicativo multimedia web.
- **4** Material de Apoyo de CISCO; CCNA Exploration 4.0 Conceptos y protocolos de enrutamiento.
- ← Modulo de estudio CNNA2 Exploration.

## **WEBGRAFÍA**

- **L** http://es.wikipedia.org/wiki/Address Resolution Protocol
- [http://es.wikipedia.org/wiki/Dynamic\\_Host\\_Configuration\\_Protocol](http://es.wikipedia.org/wiki/Dynamic_Host_Configuration_Protocol)
- **L** [http://es.wikipedia.org/wiki/Domain\\_Name\\_System](http://es.wikipedia.org/wiki/Domain_Name_System)
- **h** http://es.wikipedia.org/wiki/Internetwork\_Operating\_System
- [http://es.wikipedia.org/wiki/Network\\_Address\\_Translation](http://es.wikipedia.org/wiki/Network_Address_Translation)
- [http://es.wikipedia.org/wiki/Memoria\\_de\\_acceso\\_aleatorio\\_no\\_volátil](http://es.wikipedia.org/wiki/Memoria_de_acceso_aleatorio_no_vol%C3%A1til)
- [http://es.wikipedia.org/wiki/Routing\\_Information\\_Protocol#Versiones\\_RI](http://es.wikipedia.org/wiki/Routing_Information_Protocol#Versiones_RI)  P
- [http://es.wikipedia.org/wiki/Transmission\\_Control\\_Protocol](http://es.wikipedia.org/wiki/Transmission_Control_Protocol)
- [http://www.nocturnar.com/forum/redes-informaticas/211123](http://www.nocturnar.com/forum/redes-informaticas/211123-) atenuacion- snr.html
- **http://es.wikipedia.org/wiki/Broadcast (inform%C3%A1tica)**
- [http://es.wikipedia.org/wiki/Cisco\\_Systems](http://es.wikipedia.org/wiki/Cisco_Systems)
- [http://es.wikipedia.org/wiki/Comando\\_\(inform%C3%A1tica\)](http://es.wikipedia.org/wiki/Comando_(inform%C3%A1tica))
- [http://es.wikipedia.org/wiki/Configuraci%C3%B3n\\_\(inform%C3%A1tica\)](http://es.wikipedia.org/wiki/Configuraci%C3%B3n_(inform%C3%A1tica))
- <http://www.alegsa.com.ar/Dic/direccion%20logica.php>
- <http://www.cual-es-mi-ip-publica.com/>
- $\blacktriangle$  [http://es.wikipedia.org/wiki/Direcci%C3%B3n\\_MAC](http://es.wikipedia.org/wiki/Direcci%C3%B3n_MAC)
- $\blacktriangle$  http://es.wikipedia.org/wiki/Red privada
- <http://es.wikipedia.org/wiki/Emisor>
- $\blacktriangle$  http://es.wikipedia.org/wiki/Encaminamiento
- [http://es.wikipedia.org/wiki/Gateway\\_\(inform%C3%A1tica\)](http://es.wikipedia.org/wiki/Gateway_(inform%C3%A1tica))
- <http://akus.net84.net/glosario-de-terminos.html>
- **<http://es.wikipedia.org/wiki/Mensaje>**
- $\frac{1}{2}$  http://es.wikipedia.org/wiki/Modos de direccionamiento
- [http://es.wikipedia.org/wiki/Packet\\_Tracer](http://es.wikipedia.org/wiki/Packet_Tracer)
- [http://es.wikipedia.org/wiki/Internet\\_Protocol](http://es.wikipedia.org/wiki/Internet_Protocol)
- $\frac{1}{2}$  http://es.wikipedia.org/wiki/Puerto serie
- [http://es.wikipedia.org/wiki/Conmutador\\_\(dispositivo\\_de\\_red\)](http://es.wikipedia.org/wiki/Conmutador_(dispositivo_de_red))
- [http://es.wikipedia.org/wiki/Terminal\\_\(inform%C3%A1tica\)](http://es.wikipedia.org/wiki/Terminal_(inform%C3%A1tica))
- [http://www.garciagaston.com.ar/verpost.php?id\\_noticia=146](http://www.garciagaston.com.ar/verpost.php?id_noticia=146)
- [http://es.wikipedia.org/wiki/Dynamic\\_Host\\_Configuration\\_Protocol](http://es.wikipedia.org/wiki/Dynamic_Host_Configuration_Protocol)
- **<http://es.kioskea.net/faq/2759-router-cisco-configuracion-basica>**
- [http://www.garciagaston.com.ar/verpost.php?id\\_noticia=101](http://www.garciagaston.com.ar/verpost.php?id_noticia=101)
- [http://www.garciagaston.com.ar/verpost.php?id\\_noticia=102](http://www.garciagaston.com.ar/verpost.php?id_noticia=102)
- **http://ingrc.files.wordpress.com/2009/06/rip-packet-tracer.pdf**
- [http://www.garciagaston.com.ar/verpost.php?id\\_noticia=204](http://www.garciagaston.com.ar/verpost.php?id_noticia=204)
- [http://www.garciagaston.com.ar/verpost.php?id\\_noticia=208](http://www.garciagaston.com.ar/verpost.php?id_noticia=208)
- <http://es.kioskea.net/contents/internet/routage.php3>
- **http://www.utp.edu.co/php/revistas/cafeconletras/docsFTP/92842sis\_i** cont ec.pdf
- $\pm$  [http://www.garciagaston.com.ar/verpost.php?id\\_noticia=160](http://www.garciagaston.com.ar/verpost.php?id_noticia=160)